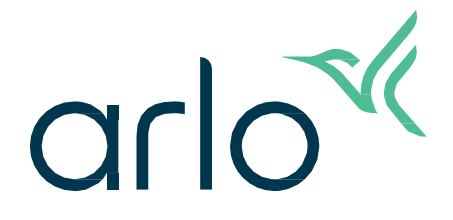

# Videodörrklocka 2:a generationen

# Bruksanvisning

- Videodörrklocka 2K
- Videodörrklocka HD

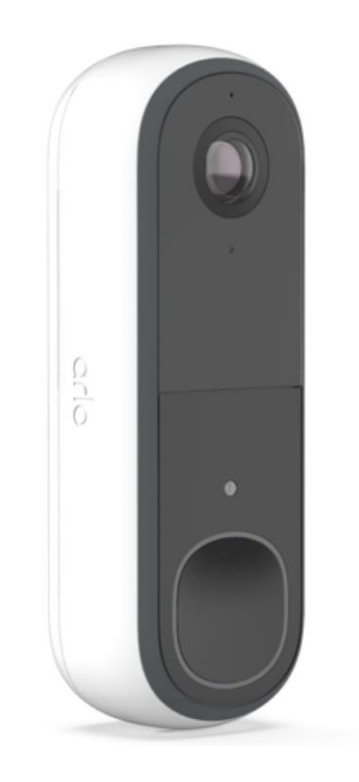

# Innehåll

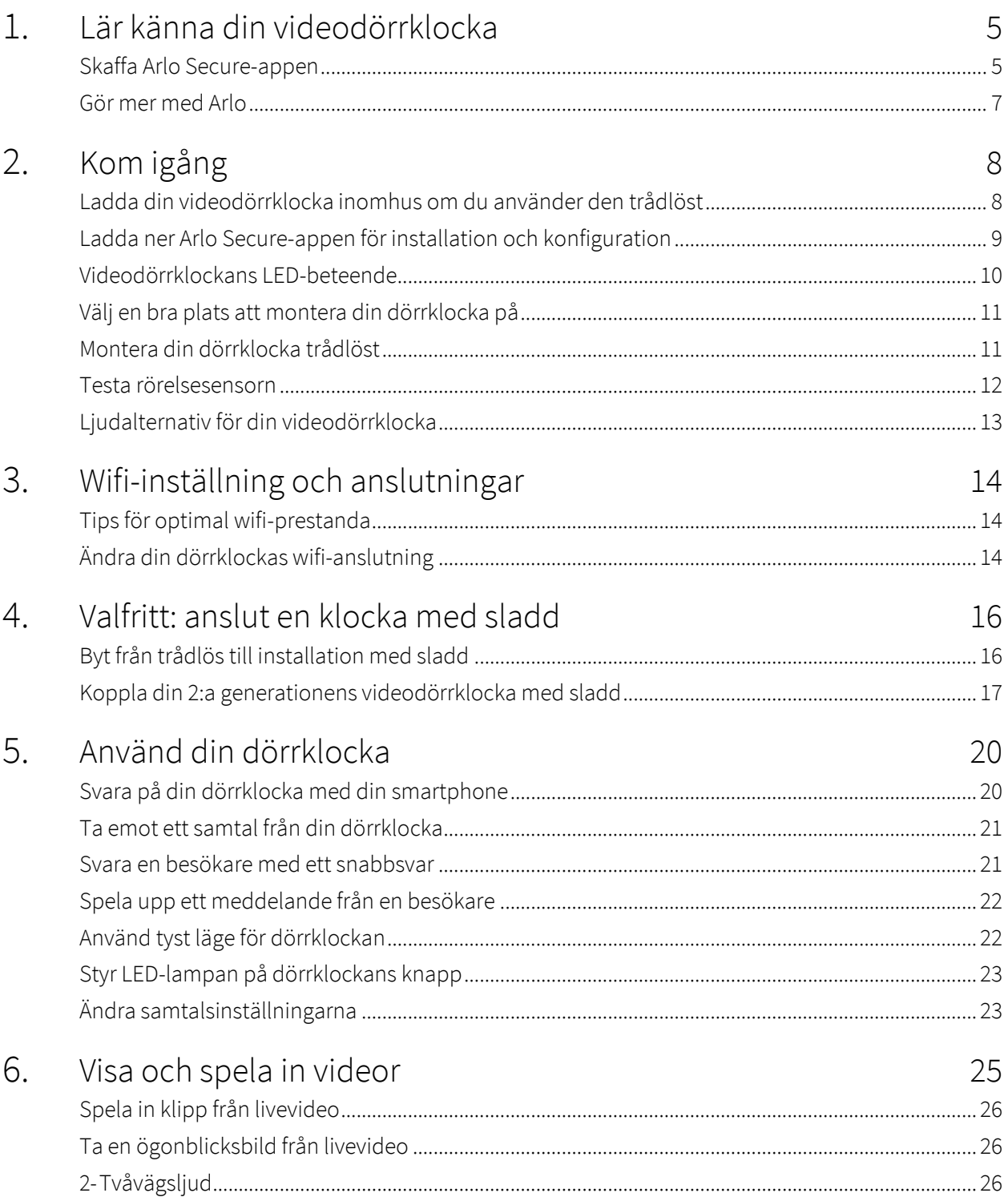

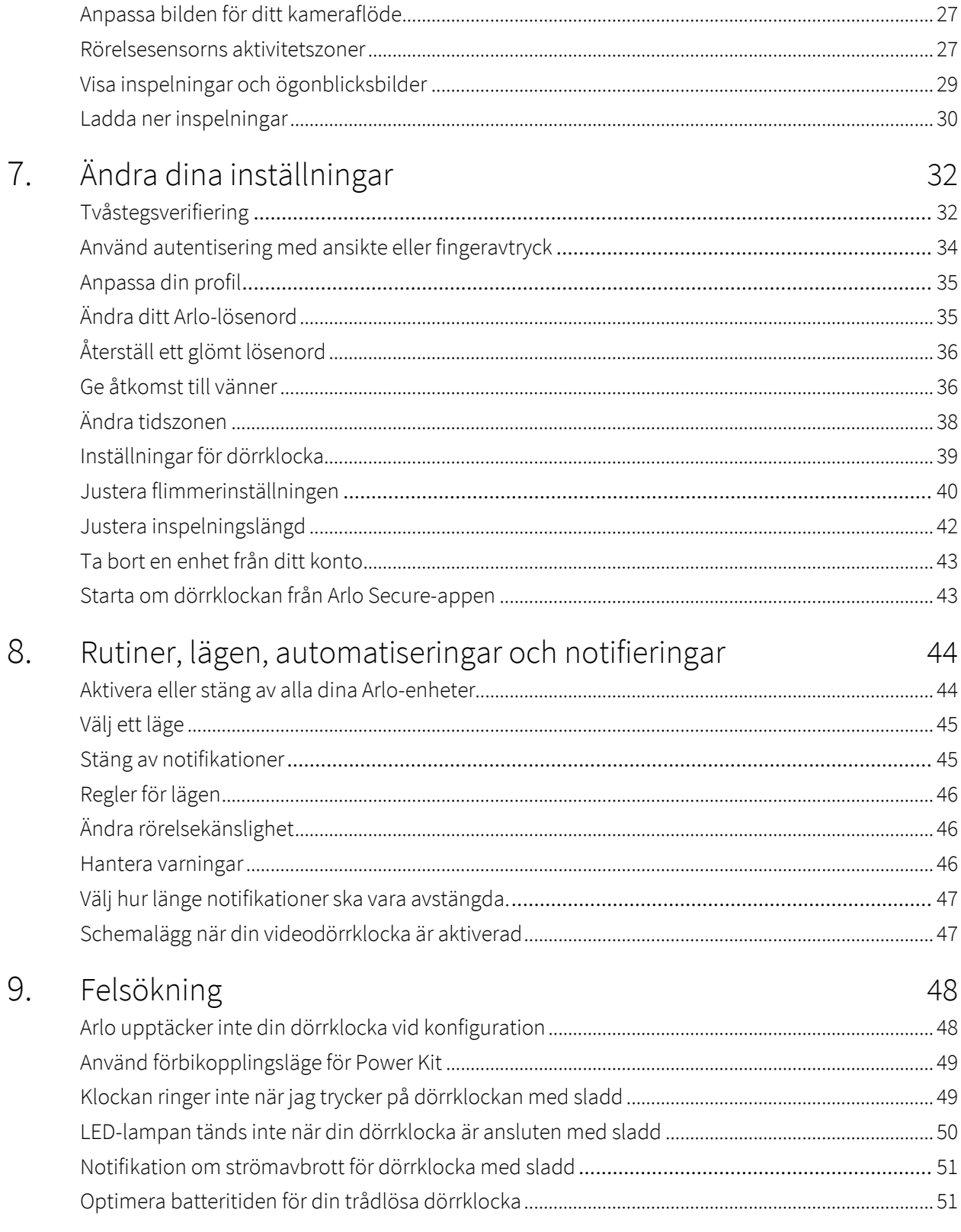

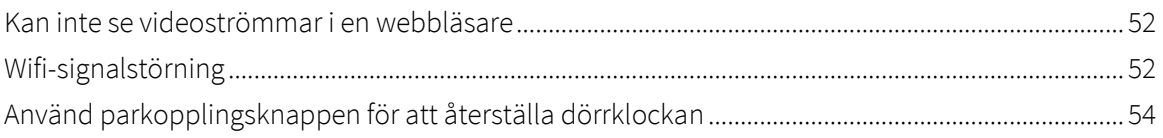

# <span id="page-4-0"></span>1. Lär känna din videodörrklocka

Det finns två Arlo-videodörrklockor (2:a generationen):

- Videodörrklocka 2K (AVD4001)
- Videodörrklocka HD (AVD3001)

### Skaffa Arlo Secure-appen

Ladda ner Arlo Secure-appen. Med Arlo Secure-appen kan du skapa ett Arlo-konto i molnet och konfigurera och hantera alla dina Arlo-enheter. Du kan antingen söka efter den i telefonens appbutik eller skanna QR-koden nedan för att ladda ner eller uppdatera Arlo Secure-appen.

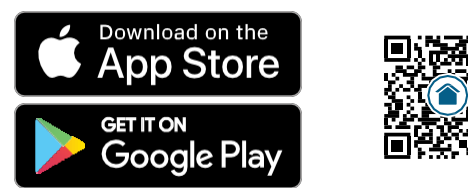

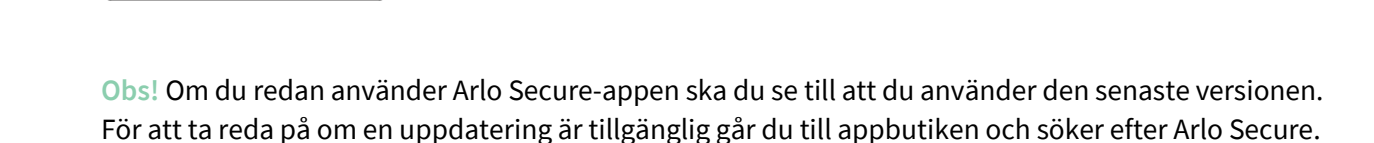

#### Lär känna din videodörrklocka

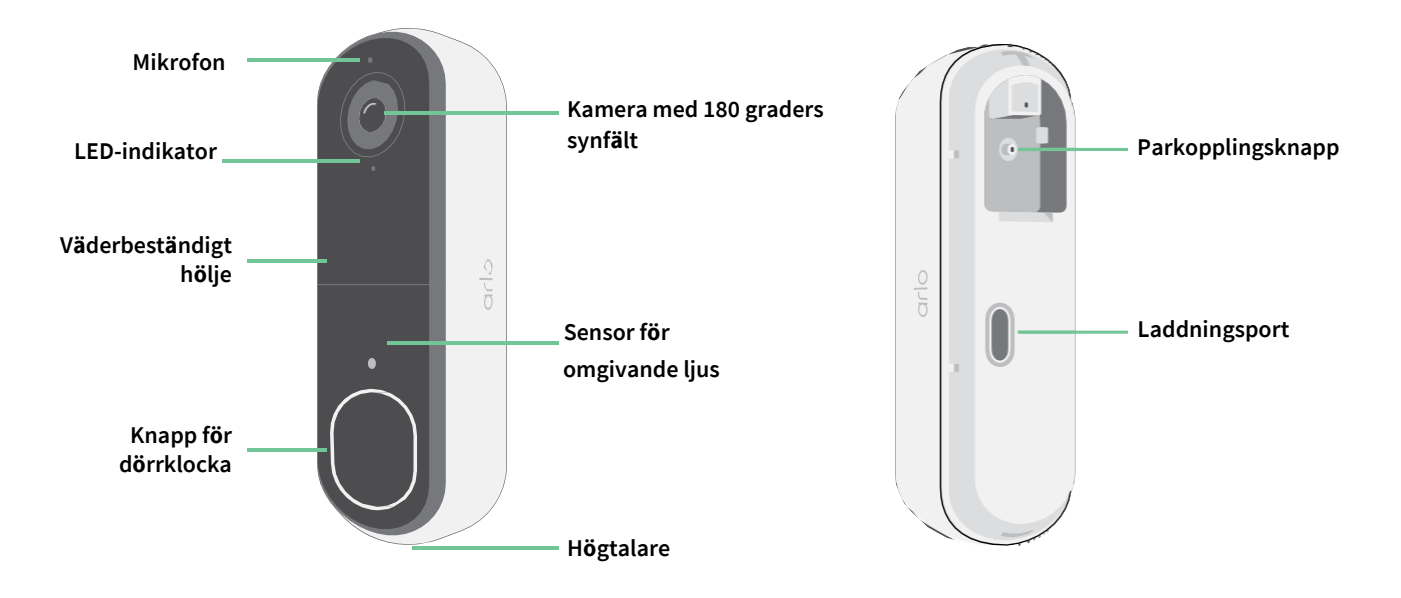

#### Funktioner

- **Se mer vid din ytterdörr**. Se en person från topp till tå eller ett paket på marken med en 180 graders diagonal visningsvinkel optimerad för ytterdörren.
- **Säkerhet i dina händer**. Få notifikationer när rörelse upptäcks och se liveströmmad video på din smartphone eller surfplatta.
- **Fler sätt att svara**. Se och prata med besökare med tydligt tvåvägsljud, eller svara med förinspelade snabbsvarsmeddelanden när du är upptagen. Få ett videosamtal när din dörrklocka trycks in och missa aldrig en besökare.<sup>1</sup>
- **Mörkerseende**. Se vem som står vid din dörr kvällstid, även när lampan inte är tänd.
- **Notifikationer som spelar rol**l. Få notifieringar när din videodörrklocka upptäcker människor, fordon, djur eller ett paket med Arlo Secure.<sup>1</sup>
- **Inbyggd smart siren**. Utlös din siren automatiskt eller manuellt från Arlo Secure-appen.
- **Meddelanden från besökare**. Gäster kan lämna ett röstmeddelande om du inte kan komma till dörren, och du kan lyssna på distans när det passar dig.
- **Direkt till wifi**. Ansluts direkt till wifi för enkel installation.

<sup>1</sup> Den här Arlo Secure-funktionen kan kräva en betald prenumeration efter provperioden, och vissa Arlo Secure-tjänster kan vara otillgängliga i vissa regioner. För aktuell information om funktioner som kräver en betald prenumeration, besök *[www.arlo.com/sv\\_se/serviceplans](https://www.arlo.com/sv_se/serviceplans)*.

## <span id="page-6-0"></span>Gör mer med Arlo

Följande alternativ kan läggas till:

- **Lägg till fler Arlo-kameror och enheter**. Täck fler områden i och runt din bostad genom att lägga till kameror, säkerhetsbelysning med mera.
- **Uppgradera din Arlo-prenumeration**. För mer information kan du besöka *[Vilka Arlo](https://www.arlo.com/sv_se/serviceplans)[prenumerationer finns](https://www.arlo.com/sv_se/serviceplans)*, *[och hur mycket molninspelning är tillgänglig?](https://www.arlo.com/sv_se/serviceplans)*.

# <span id="page-7-0"></span>2. Kom igång

### Ladda din videodörrklocka inomhus om du använder den trådlöst

En USB-C-laddkabel medföljer i lådan med din videodörrklocka och är endast avsedd för inomhusbruk. Videodörrklockan har ett delvis laddat integrerat batteri som inte kan tas bort.

1. Använd den medföljande öppningsstiftet för att öppna baksidan av din videodörrklocka.

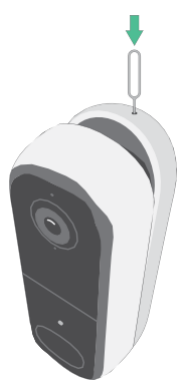

2. Anslut USB-C-laddkabeln till din videodörrklocka.

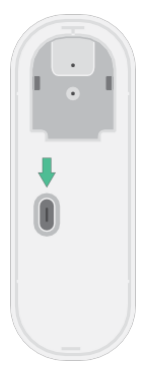

3. Anslut den andra änden av laddkabeln till en USB-laddningskälla, såsom en USBladdningsport eller en nätadapter.

Videodörrklockans LED-lampa lyser med ett fast blått sken när videodörrklockan är fulladdad.

### <span id="page-8-0"></span>Ladda ner Arlo Secure-appen för installation och konfiguration

Den kostnadsfria Arlo Secure-appen hjälper dig att genomföra konfigurationen och vägleder dig genom installationsprocessen.

Öppna Arlo Secure-appen och anslut till ditt wifi-nätverk. Om du inte har appen kan du ladda ner den och skapa ditt Arlo-konto.

När du har konfigurerat ditt Arlo-konto har du åtkomst till det från Arlo Secure-appen på en smartphone eller surfplatta eller från en dator med en webbläsare. Om du använder en dator ska du ange *https://my.arlo.com/#/login* i webbläsarens adressfält.

#### Starta din videodörrklocka med Arlo Secure-appen

- 1. Öppna Arlo Secure-appen.
- 2. Se till att din telefon är ansluten till ett 2,4 GHz wifi-nätverk och se till att telefonens Bluetooth är på.
- 3. Välj **Produkter** från menyn längst ner i appen, tryck på **Plus-ikonen** högst upp i appen, välj **Ringklockor & Ljud**.
- 4. Välj **Videodörrklocka, 2:a generationen**.
- 5. Tryck ner parkopplingsknappen på din videodörrklocka i 3 sekunder. När din videodörrklocka är redo att anslutas blinkar LED-lampan blått.

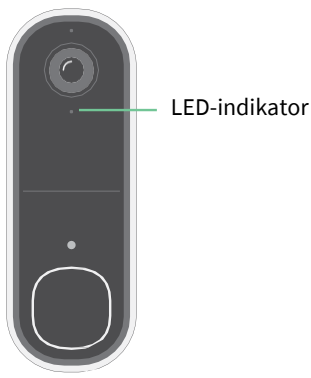

- 6. Välj ett 2,4 GHz wifi-nätverk. Ange wifi-lösenordet och vänta på att det ska verifieras.
- 7. Ange ett namn på din videodörrklocka och välj **Fortsätt**.
- 8. Din videodörrklocka kommer att söka efter programuppdateringar.
- 9. Arlo Secure-appen kommer sedan att visa steg för steg hur videodörrklockan ska placeras och monteras. Din videodörrklocka är nu redo!

## <span id="page-9-0"></span>Videodörrklockans LED-beteende

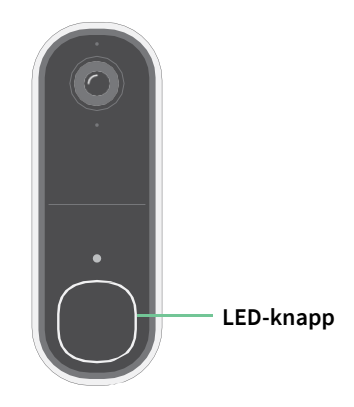

LED-indikatorn sitter på utsidan av din dörrklocka och visar hur dörrklockan fungerar. Det här avsnittet beskriver hur LED-indikatorn fungerar om du inte har ändrat standardinställningarna för LED-lampan. För information om hur du ändrar LED-indikatorns beteende, se *Styr LED-lampan på dörrklockan på sidan 23*.

LED-beteenden för din dörrklocka varierar, beroende på hur du har ställt in dem.

#### LED-lampans beteende under installationen

LED-lampan på videodörrklockan tänds när videodörrklockan är påslagen. LED-lampan ändrar färg och blinkar beroende på videodörrklockans laddningsnivå och för att indikera statusen på aktiviteter såsom parkoppling av videodörrklockan och uppdatering av videodörrklockans programvara.

- **Långsamt blinkande blått ljus**. Videodörrklockan håller på att parkopplas till ett wifi-nätverk.
- **Snabbt blinkande blått ljus**. Videodörrklockan är parkopplad med ett wifi-nätverk och ansluten.
- **Blinkande gult ljus**. Videodörrklockan är utom räckhåll, ett anslutningsfel inträffade under parkopplingen eller så är videodörrklockans batterinivå låg (15 % eller lägre).
- **Växlande blått och gult ljus**. En uppdatering av den inbyggda programvaran pågår.

#### LED-knappens beteende efter installationen

- **Långsamt vitt pulserande mönster**. Dörrklockan har upptäckt rörelse.
- **Fast vitt**. Dörrklockan är ansluten till ett samtal.
- **Avtagande vitt**. Samtalet från dörrklockan avslutades.

# <span id="page-10-0"></span>Välj en bra plats att montera din dörrklocka på

Den bästa platsen för din dörrklocka varierar beroende på hushåll och utomhusmiljö.

Placera din dörrklocka där den har den bästa helhetsvyn över området som leder fram till ytterdörren. Detta ger den bästa möjligheten att identifiera händelser i rörelsesensorn och spela in videoklipp som inkluderar en person som närmar sig dörren. Du kan använda den medföljande vinklade monteringsplattan för att optimera vinkeln på din dörrklocka.

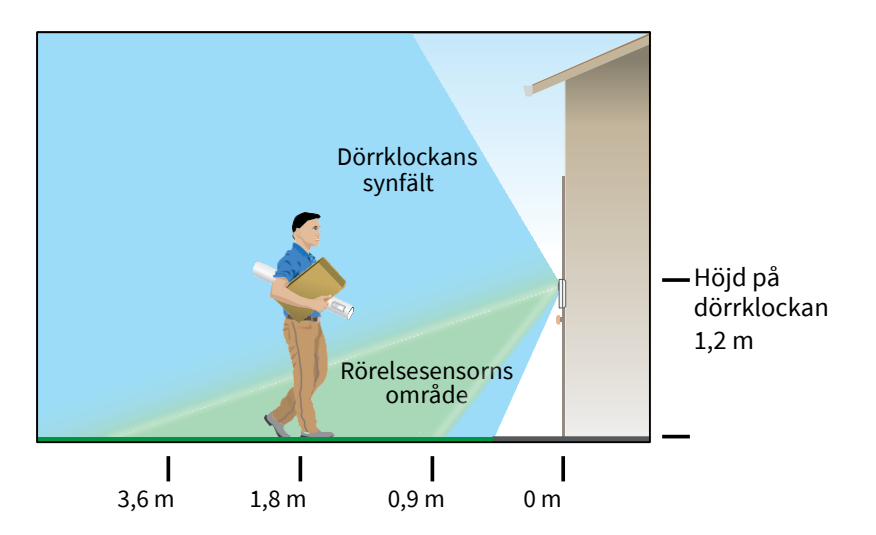

När du monterar din dörrklocka:

- Placera dörrklockan cirka 1,2 m över marken.
- Se till att närliggande väggar och andra föremål inte skymmer din dörrklockas synfält.
- Den nedre halvan av videodörrklockans synfält är den rörelsekänsliga delen av bilden. Dörrklockan börjar spela in när den identifierar rörelse i detta område.

## Montera din dörrklocka trådlöst

**Obs!** Om du vill koppla din dörrklocka med sladd, vilket är valfritt, kan du läsa avsnittet *Koppla din 2:a generationens videodörrklocka med sladd på sidan 17*.

- 1. Placera monteringsplattan på väggen där du vill montera din dörrklocka och markera platserna för de två skruvhålen.
- 2. Bestäm om du vill använda den vinklade monteringsplattan för att justera området som din dörrklocka är riktad mot.
- 3. Använd ett 6 mm stort borr för att borra två hål.
- <span id="page-11-0"></span>4. Rikta in monteringsplattan med de två hålen i väggen.
- 5. Håll monteringsplattan över de två hålen (och den vinklade monteringsplattan, om du använder den) och använd en skruvmejsel för att skruva i en skruv i vart och ett av hålen. Om du monterar dörrklockan på en gipsvägg rekommenderar vi att du använder de medföljande pluggarna.

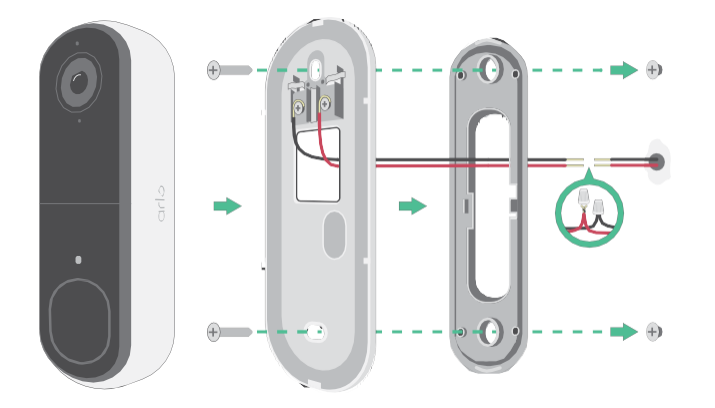

6. Fäst dörrklockan på monteringsplattan med en nedåtgående rörelse. Det kommer att höras ett klickljud när dörrklockan är säkrad.

### Testa rörelsesensorn

- 1. Öppna Arlo Secure-appen.
- 2. Tryck på **Produkter** och sedan på Meny-ikonen · · · i det övre högra hörnet.
- 3. Tryck på ikonen **Produktinställningar** bredvid din dörrklocka.
- 4. Tryck på **Inställningar för standardläge** > **Testa rörelsesensor**.
- 5. Rör dig framför videodörrklockan.

Under detta test blinkar LED-lampan gult när rörelse upptäcks.

6. Flytta skjutreglaget för att justera rörelsesensorns känslighetsnivå efter behov.

Denna rörelsekänslighet används under rörelsesensortestet. Den tillämpas inte automatiskt på de regler som din videodörrklocka använder i de olika aktiveringslägena för videodörrklockan. När du är nöjd med en viss nivå av rörelsekänslighet i testet ska du notera inställningen så att du kan lägga till den i dina regler.

7. Ändra regeln för din videodörrklocka för att ange den nivå av rörelsekänslighet som du vill använda.

# <span id="page-12-0"></span>Ljudalternativ för din videodörrklocka

Videodörrklockan erbjuder flera ljudalternativ. För att höra ett ljud när någon trycker på din dörrklocka kan du ansluta dörrklockan till en Arlo Chime 2, det traditionella ljudet för ditt hem, ett smart röstassistentsystem för hemmet och din mobila enhet (för SIP-videosamtal).

#### Trådlösa ljudlösningar

Du kan använda en mängd olika trådlösa alternativ för att höra ett ljud och få meddelanden när någon trycker på din Arlo-videodörrklocka.

• Videosamtal i dörrklockan.

Din dörrklocka är ansluten till den mobila enhet som du använde för att ställa in dörrklockan i Arlo Secure-appen. Din telefon ringer när någon trycker på din dörrklocka, och du kan svara i telefonen för att prata med den person som ringt på. Om du har en iOS-enhet kan du ange ett kontaktnamn och ringsignal i dörrklockan. För mer information, se *Svara på din dörrklocka med din smartphone*  på sidan 20.

# <span id="page-13-0"></span>3. Wifi-inställning och anslutningar

När du installerar och konfigurerar din dörrklocka vägleder Arlo Secure-appen dig genom processen att ansluta dörrklockan till routerns 2,4 GHz wifi-nätverk.

## Tips för optimal wifi-prestanda

Avståndet mellan wifi-enheter kan påverka wifi-signalen:

- **Maximalt rekommenderat avstånd**. Vi rekommenderar att du placerar din videodörrklocka inom 90 meter från din wifi-router. Det maximala täckningsområdet på ca 100 meter reduceras av väggar, tak eller andra större hinder mellan dörrklockan och routern.
- **Minsta rekommenderade avstånd**. För att minska wifi-störningar ska det vara ett avstånd på minst 2meter mellan din Arlo-videodörrklocka och eventuella Arlo-kameror som du installerar.

Dessa material kan minska wifi-signalens styrka om de finns mellan wifi-enheterna:

- Ovanligt tjocka väggar och tak
- Tegel
- **Betong**
- **Sten**
- Keramik
- Glas, särskilt speglar
- **Metall**
- Stora mängder vatten, till exempel ett akvarium eller en varmvattenberedare

### Ändra din dörrklockas wifi-anslutning

Du kan ändra din dörrklockas wifi-nätverk till ett annat 2,4 GHz wifi-nätverk.

- 1. Öppna Arlo Secure-appen och logga in på samma Arlo-konto som din dörrklocka är ansluten till. Se till att telefonens Bluetooth är på.
- 2. Tryck på Produkter och sedan på Meny-ikonen ··· i det övre högra hörnet.
- 3. Tryck på ikonen **Produktinställningar** bredvid din dörrklocka.
- 4. Tryck på **Ansluten till**.
- 5. Välj **Ändra nätverk**.
- 6. Följ anvisningarna på skärmen om hur du ändrar din dörrklockas wifi-anslutning.

# <span id="page-15-0"></span>4. Valfritt: anslut en dörrklocka med sladd

Sladdar krävs inte för installation. Om du vill koppla din videodörrklocka med sladd kan du göra det. Genom att koppla din dörrklocka med sladd kan du ansluta den till ditt boendes befintliga dörrklocka och låta dörrklockan underhållsladdas när den inte används.

# Byt från trådlös installation till installation med sladd

Om du redan har konfigurerat dörrklockan trådlöst och nu vill koppla den med sladd måste du först ta bort dörrklockan från ditt Arlo-konto och sedan lägga till den i Arlo Secure-appen igen och följa instruktionerna för en dörrklocka med sladd.

- 1. Öppna Arlo Secure-appen.
- 2. Tryck på **Produkter** och sedan på Meny-ikonen ··· i det övre högra hörnet.
- 3. Tryck på ikonen **Produktinställningar** bredvid din dörrklocka.
- 4. Tryck på din dörrklocka.
- 5. Bläddra längst ned och tryck på **Ta bort produkt**.
- 6. Tryck på fliken **Produkter** .
- 7. I det övre högra hörnet av fliken **Produkter** trycker du på **Plus-ikonen** .
- 8. Välj **Videodörrklocka, 2:a generationen**.

# <span id="page-16-0"></span>Koppla din videodörrklocka, 2:a generationen med sladd

Denna process är valfri. Videodörrklocka, 2:a generationen, är batteridriven, men du kan koppla den med sladd om du vill. Genom att koppla din dörrklocka med sladd kan du ansluta den till ditt boendes befintliga dörrklocka och låta dörrklockan underhållsladdas när den inte används.

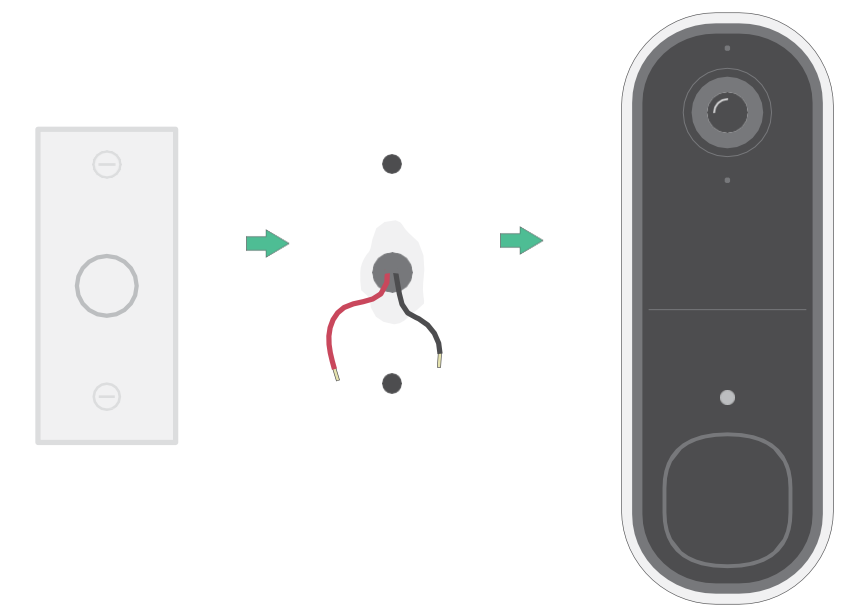

Utrustningen är avsedd att drivas av godkänd extern strömkälla eller ITE-produkt (UL-listad/ IEC 62368-1/ IEC 60950-1), vars effekt överensstämmer med ES1/SELV/PS2/LPS, effektklass 8-24V AC, minst 0,65A, 50/60Hz, omgivningstemperatur minst 45 °C.

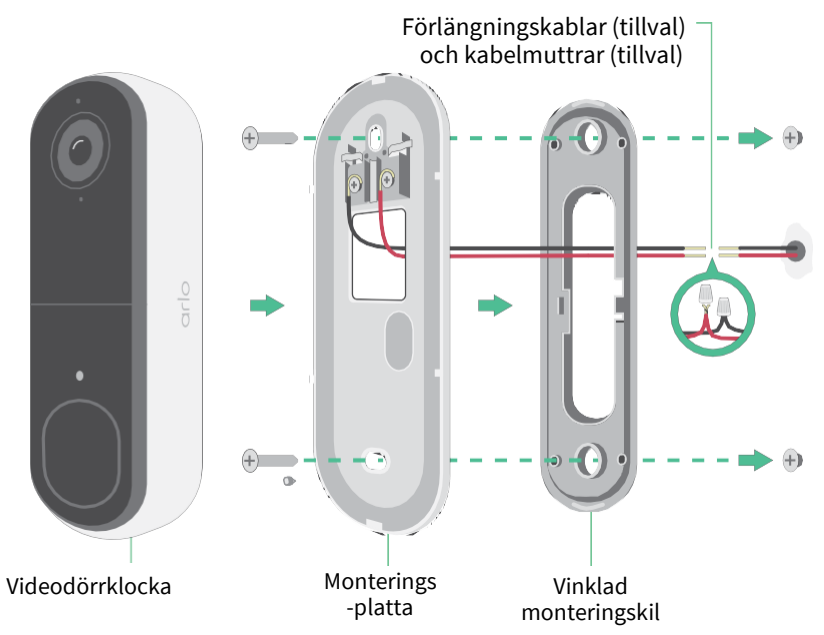

#### Verktyg

- En stjärnskruvmejsel krävs för att installera dörrklockan (medföljer ej).
- Det kan också vara användbart att ha en borr, ett vattenpass och en stege (för att nå klockan).

#### Installationsöversikt

Du måste använda Arlo Secure-appen för installation och konfiguration. Arlo Secure-appen guidar dig genom installationen med sladd i denna ordning:

1. Stäng av strömmen med brytaren.

**Varning: om du inte stänger av strömmen kan det leda till allvarliga skador.**

- 2. Följ instruktionerna i Arlo Secure-appen för att ansluta kablarna och installera din dörrklocka.
- 3. Slå på strömmen med brytaren.
- 4. Kontrollera LED-lampan på din dörrklocka. Se *LED-lampans beteende under installationen på sidan 10*.
- 5. Anslut din dörrklocka till ditt wifi-nätverk.
- 6. Bestäm om du enbart vill använda den flata monteringsplattan, eller kombinera den med den vinklade monteringsplattan för att justera synfältet för din dörrklocka.

Om du ska installera klockan med en vinklad monteringsplatta beror på dörrklockans läge och hur gångvägen fram till ditt hem ser ut. Den vinklade monteringsplattan låter dig installera din dörrklocka så att den är vinklad åt vänster eller höger.

#### Använd de valfria förlängningskablarna

Två identiska förlängningskablar och fästen medföljer i paketet med din dörrklocka.

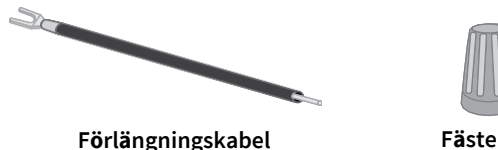

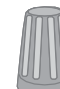

Om de befintliga kablarna för din dörrklocka är för korta för att ansluta din Arlo-dörrklocka kan du använda förlängningskablarna och fästena för att förlänga kablarna.

Så här ansluter du förlängningskablar till din Arlo-dörrklocka:

1. Ta bort gummiändarna från förlängningskablarna.

2. Fäst en förlängningskabel på en av dörrklockans befintliga kablar.

För att göra detta ska du ansluta förlängningskabelns ände (inte stiftets ände) till kabeln i din befintliga dörrklocka och vrida ihop kablarna ordentligt.

- 3. Fäst den andra förlängningskabeln på dörrklockans andra kabel.
- 4. Placera fästena ovanpå de sammankopplande kabeländarna och vrid fästena. Fästena fungerar som en tratt och fäster ihop kablarna.
- 5. Fäst de förlängda kablarna på monteringsplattan.
- 6. Stoppa in förlängningskablarna och fästena i kablageutrymmet i väggen, bakom din dörrklocka. Du kan använda den valfria monteringsplattan för att få en bättre vy för dörrklockan om den inte är riktad rakt ut vid den önskade ingången.
- 7. Placera din dörrklocka på monteringsplattan.

Se till att monteringsskruvarna är helt inskruvade och i jämnhöjd med monteringsplattan så att din Arlo-videodörrklocka fäster ordentligt i monteringsplattan.

Du är nu redo att använda Arlo Secure-appen för att fortsätta konfigurationsprocessen för att koppla in din dörrklocka.

# <span id="page-19-0"></span>5. Använd din dörrklocka

### Svara på din dörrklocka med din smartphone

När en besökare trycker på din videodörrklocka, 2:a generationen, tar din mobila enhet emot ett videosamtal via en internetanslutning. Du måste installera Arlo Secure-appen på din smartphone och du måste vara inloggad i Arlo Secure-appen. Uppringaren visas som det namn du har gett till din videodörrklocka, 2:a generationen. Du kan acceptera eller avböja samtalet på samma sätt som du gör med andra samtal som du tar emot på din smartphone.

När din smartphone ringer kan du göra följande:

- Acceptera samtalet och prata med din besökare.
- Besvara samtalet med ett snabbsvar. Välj ett inspelat meddelande som dörrklockan spelar upp för besökaren om du har Arlo Secure.<sup>1</sup>
- Avböj samtalet. Om en besökare trycker på din dörrklocka och du avböjer samtalet eller inte svarar på din smartphone efter 20 sekunder, uppmanar din dörrklocka besökaren att lämna ett meddelande. Om besökaren lämnar ett meddelande sparas det som en dörrklocksinspelning i dina Arlo-flöden.

Om du vill ta emot samtalet på en annan telefon kan du logga ut från Arlo Secure-appen på den första smarttelefonen och logga in på Arlo Secure-appen på en annan smarttelefon eller surfplatta.

För att ta emot samtalet på flera telefoner kan du skapa ett åtkomstkonto (lägg till dörrklockan till åtkomstkontot) och logga in på Arlo Secure-appen på den andra smarttelefonen med hjälp av det konto som fått åtkomst. (Se *Ge åtkomst till vänner* på sidan 36*.)*

<sup>1</sup> Den här Arlo Secure-funktionen kan kräva en betald prenumeration efter provperioden, och vissa Arlo Secure-tjänster kan vara otillgängliga i vissa regioner. För aktuell information om funktioner som kräver en betald prenumeration, besök *[www.arlo.com/sv\\_se/serviceplans.](https://www.arlo.com/sv_se/serviceplans)*

# <span id="page-20-0"></span>Ta emot ett samtal från din dörrklocka

För att ta emot ett samtal på din smartphone från din videodörrklocka, 2:a generationen:

- 1. När du får ett samtal från dörrklockan trycker du på **Svara**.
- 2. Om du uppmanas att ge Arlo åtkomst till kameran trycker du på **OK**. Sidan för inkommande samtal visas.
- 3. För att prata med besökaren pratar du i din telefon som du normalt gör. Du kan också trycka på en knapp för att växla mellan handsfree- och hörlursläge, spela upp ett snabbsvarsmeddelande för besökaren eller stänga av ljudet.
- 4. Tryck på högtalarknappen för att växla mellan handsfree- och hörlursläge.
- 5. För att spela upp ett snabbsvarsmeddelande trycker du på meddelandeikonen och väljer ett meddelande från listan.
- 6. För att stänga av ljudet så att besökaren inte hör ljud trycker du på mikrofonknappen.
- 7. När du är klar trycker du på **Avsluta**.

#### Svara en besökare med ett snabbsvar

- 1. När du får ett samtal från videodörrklockan, 2:a generationen, trycker du på **Svara**.
- 2. Om du uppmanas att ge Arlo åtkomst till kameran trycker du på **OK**. Sidan för inkommande samtal visas.
- 3. För att spela upp ett snabbsvarsmeddelande trycker du på meddelandeikonen och väljer ett meddelande från listan. Följande meddelanden finns:
	- Vi kommer strax.
	- Lämna paketet utanför.
	- Tyvärr, jag är inte intresserad.
	- Kan jag hjälpa dig?
	- Jag är upptagen just nu.

#### <span id="page-21-0"></span>Ändra språket för snabbsvarsmeddelanden

- 1. Öppna Arlo Secure-appen.
- 2. Tryck på Produkter och sedan på Meny-ikonen ··· i det övre högra hörnet.
- 3. Tryck på ikonen **Produktinställningar** på din dörrklocka.
- 4. Bläddra nedåt och tryck på **Språk**.
- 5. Välj ett språk.

### Spela upp ett meddelande från en besökare

Om en besökare lämnar ett meddelande efter att ha tryckt på din dörrklocka sparas meddelandet i dina Arlo-flöden.

- 1. Öppna Arlo Secure-appen.
- 2. Tryck på **Flöde > Tryck på Kalender**.
- 3. Tryck på dörrklockans inspelning.

## Använd tyst läge för dörrklockan

Tyst läge gör att du tillfälligt kan inaktivera inkommande samtal och/eller ringsignaler från din dörrklocka.

Så här slår du på och av funktionerna för tyst läge:

- 1. Öppna Arlo Secure-appen.
- 2. Tryck på Produkter och sedan på Meny-ikonen ··· i det övre högra hörnet.
- 3. Tryck på ikonen **Produktinställningar** på din dörrklocka.
- 4. Tryck på **Tyst läge**.
- 5. Flytta skjutreglaget för Tyst läge för att aktivera eller inaktivera tyst läge.

När tyst läge är aktiverat är alla notifikationer vid tryck på dörrklockan inaktiverade som standard. Om du vill att din klocka ska ringa eller ta emot ett telefonsamtal när någon trycker på din dörrklocka kan du flytta de enskilda skjutreglagen för att aktivera varje funktion. När reglaget är grönt är funktionen aktiverad.

- 6. Beroende på dina inställningar och om du använder ett valfritt ljud kan du välja vilket av följande du vill ska vara tyst:
	- **Inkommande samtal**. Din mobila enhet tar emot ett samtal när någon trycker på din Arlo-

dörrklocka.

<span id="page-22-0"></span>• **Traditionell dörrklocka**. Ljudet som du kopplat din Arlo-dörrklocka till ringer när någon trycker på din Arlo-dörrklocka.

# Styr LED-lampan på dörrklockans knapp

LED-knappen på din videodörrklocka visar hur dörrklockan fungerar. Som standard lyser dörrklockan vitt i ett långsamt pulserande mönster när rörelse identifieras och lyser fast vitt när ett videosamtal accepteras och är aktivt. Du kan slå av och på dessa LED-mönster.

- 1. Öppna Arlo Secure-appen.
- 2. Tryck på **Produkter** och sedan på Meny-ikonen · · · i det övre högra hörnet.
- 3. Tryck på ikonen **Produktinställningar** på din dörrklocka.
- 4. Tryck på **LED-knappen**.
- 5. Slå på eller av **Rörelsedetektering** för att aktivera eller inaktivera den här inställningen.

När LED-lampan för långsam pulsering är aktiverad lyser LED-lampan i ett långsamt pulserande mönster när rörelse upptäcks. När denna inställning är inaktiverad förblir LED-lampan släckt när rörelse upptäcks.

6. Slå på eller av **Samtal mottaget** för att aktivera eller inaktivera den här inställningen.

När den här inställningen är aktiverad lyser LED-lampan med ett fast vitt när ett videosamtal har tagits emot och är aktivt. När denna inställning är inaktiverad förblir LED-lampan släckt när ett samtal tas emot.

# Ändra samtalsinställningarna

- 1. Öppna Arlo Secure-appen.
- 2. Tryck på **Produkter** och sedan på Meny-ikonen · · · i det övre högra hörnet.
- 3. Tryck på ikonen **Produktinställningar** på din dörrklocka.
- 4. Tryck på **Samtalsinställningar**.
- 5. Slå på eller av telefonhögtalaren med hjälp av reglaget för **högtalare på din mobiltelefon**.
- 6. Slå på eller av telefonens ljud med hjälp av reglaget för **mikrofon på din telefon**.
- 7. För att låta att en besökare lämnar ett videomeddelande om du inte tar emot ett dörrklockssamtal efter 20 sekunder, eller om du avböjer samtalet, ska du slå på **Tillåt röstbrevlåda**.

# Slå på och av dörrklockans siren

Din dörrklocka har en siren som du kan slå på för att motverka manipulation av en oönskad besökare. Med en Arlo Secure-prenumeration kan du aktivera sirenen från push-meddelandet som skickas vid rörelsedetektering.

- 1. Öppna Arlo Secure-appen.
- 2. Tryck på **Siren** högst upp till höger.
- 3. Tryck på **Aktivera siren**.

Om du har flera Arlo-enheter med sirener uppmanas du att välja en enhet.

- 4. Svep **sirenikonen** åt höger. Sirenen förblir aktiv i fem minuter eller tills du stänger av den.
- 5. Tryck på skjutreglaget längst upp på sidan Produkter för att stänga av sirenen.

# <span id="page-24-0"></span>6. Visa och spela in videor

När du öppnar Arlo Secure-appen visas din kontrollpanel.

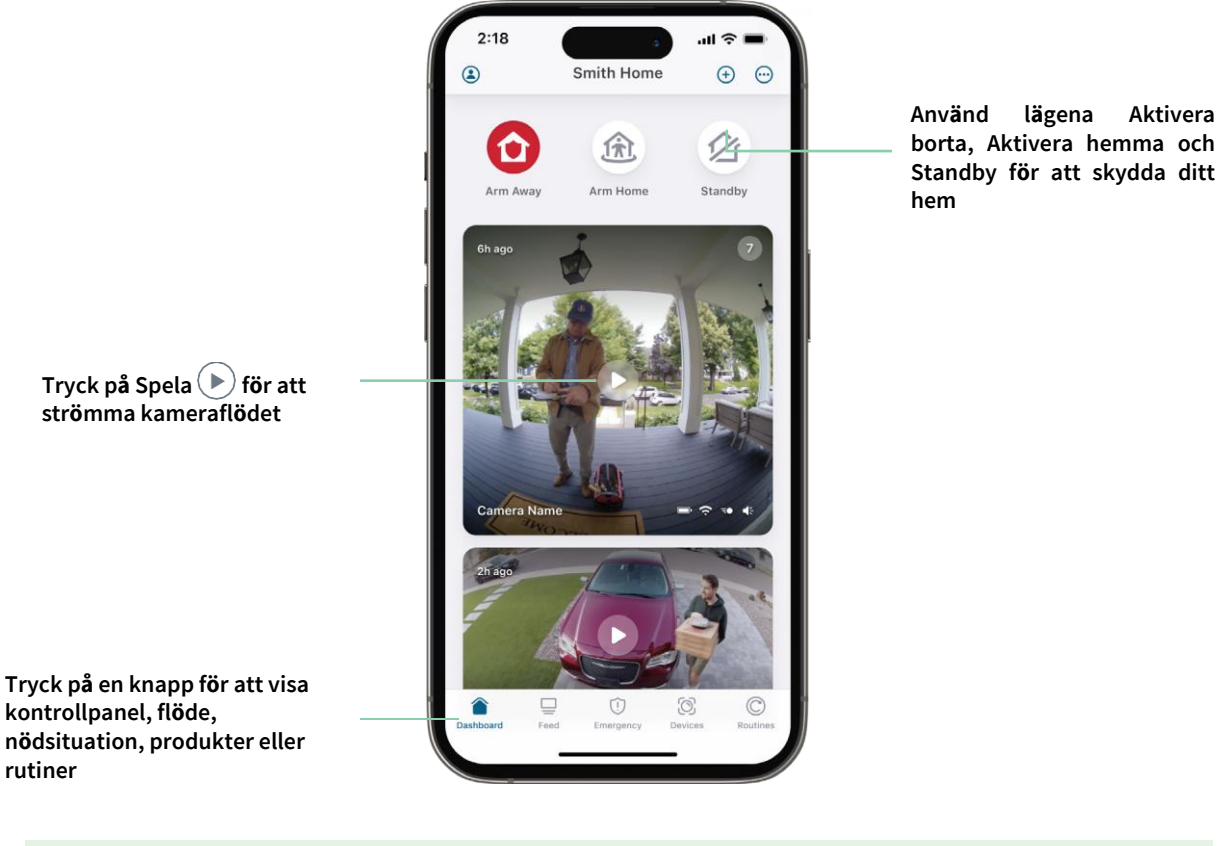

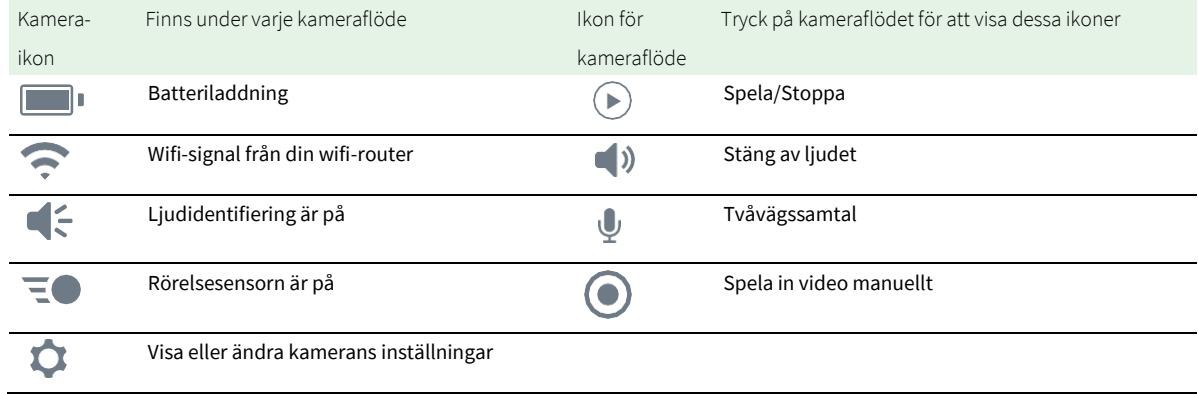

#### <span id="page-25-0"></span>Panorera och zooma ditt videoflöde

- 1. Öppna Arlo Secure-appen.
- 2. Tryck på **Produkter** och välj din videodörrklocka genom att trycka på kanten av bilden för videodörrklockan.
- 3. Tryck på **Spela i** i videodörrklockans flöde.

På en mobil enhet använder du nyprörelsen för att zooma och trycker och drar för att flytta runt i den inzoomade bilden.

Dubbelklicka på en dator för att zooma. Vänsterklicka och håll ned och dra för att flytta runt i den inzoomade bilden.

När du har zoomat in stannar bilden och buffrar i cirka fem sekunder för att förbättra videokvaliteten. När buffringen är klar återges din inzoomade video i hög kvalitet.

## Spela in klipp från livevideo

- 1. Öppna Arlo Secure-appen.
- 2. Tryck på **Produkter** och välj din videodörrklocka.
- 3. Tryck på ytterkanten av bilden för videodörrklockans flöde.
- 4. Tryck på **Spela in f**ör att börja spela in. Denna ikon blir röd för att indikera att du spelar in liveflödet.
- 5. Tryck på **Spela in <b>Digen för att stoppa inspelningen.**

### Ta en ögonblicksbild från livevideo

- 1. Öppna Arlo Secure-appen.
- 2. Tryck på **Produkter**.
- 3. Välj videodörrklocka.
- 4. Tryck på **Ögonblicksbild** . Ögonblicksbilden sparas i ditt flöde.

# 2-Tvåvägsljud

Videodörrklockan har en mikrofon som stöder tvåvägsljud.

1. Öppna Arlo Secure-appen.

- <span id="page-26-0"></span>2. Tryck på **Produkter** och välj din videodörrklocka genom att trycka på ytterkanten av bilden för dörrklockans flöde.
- 3. Tryck på Mikrofon-ikonen<sup>ty</sup>.
- 4. Första gången du använder tvåvägsljud måste du ge Arlo tillåtelse att använda telefonens mikrofon.
- 5. Tryck på mikrofonknappen. Tvåvägsljud är aktiverat.

En **knapp för att stänga av** mikrofonen visas under flödet för videodörrklockor. Med denna knapp växlar du mellan att slå på och av ljudet.

6. För att stänga av tvåvägsljud trycker du på **x** längst upp till vänster på sidan.

### Anpassa bilden för ditt kameraflöde

Om du använder mer än bara din dörrklocka och använder ytterligare kameror kan du ändra i vilken ordning kamerans flöden visas på sidan Produkter. Du kan också zooma eller rotera bilden för kameraflödet 180 grader.

#### Ändra ordning på kameror

- 1. Öppna Arlo Secure-appen.
- 2. Tryck på **Produkter**.
- 3. Tryck på Meny-ikonen ...
- 4. Tryck och dra kameran/enheten för att ändra ordningen.
- 5. Tryck på **Klar**.

#### Rörelsesensorns aktivitetszoner

Du kan ange zoner i videodörrklockans synfält där du vill att videodörrklockan ska identifiera och spela in rörelse. En Arlo Secure-prenumeration krävs.

#### Lägg till en aktivitetszon

- 1. Öppna Arlo Secure-appen.
- 2. Tryck på Produkter och sedan på Meny-ikonen ··· i det övre högra hörnet.
- 3. Tryck på ikonen **Produktinställningar** bredvid din dörrklocka.
- 4. Tryck på **Aktivitetszoner.**
- 5. Tryck på **Plus-ikonen**  $(+)$ . En ruta för aktivitetszonen visas i bilden för videodörrklockans flöde.
- 6. Flytta zonen till önskad position i bilden för videodörrklockans flöde.
- 7. För att flytta zonen trycker du på den och håller kvar så att du kan dra den till det nya läget.
- 8. För att anpassa zonnamnet trycker du på ikonen **Redigera** , anger ett namn och klickar på **Ändra namn**. Om du använder en webbläsare klickar du på **>** bredvid zonnamnet.
- 9. Tryck på **Spara**.

#### Ändra en aktivitetszon

- 1. Öppna Arlo Secure-appen.
- 2. Tryck på Produkter och sedan på Meny-ikonen ··· i det övre högra hörnet.
- 3. Tryck på ikonen **Produktinställningar** bredvid din dörrklocka.
- 4. Tryck på **Aktivitetszoner.**
- 5. Tryck på en zon för att välja den.
- 6. Flytta zonen till önskad position i bilden för videodörrklockans flöde.
- 7. För att flytta zonen trycker du på den och håller kvar så att du kan dra den till det nya läget.
- 8. För att anpassa zonnamnet trycker du på ikonen **Redigera** , anger ett namn och klickar på **Ändra namn**. Om du använder en webbläsare klickar du på **>** bredvid zonnamnet.
- 9. Tryck på **Spara**.

#### Radera en aktivitetszon

- 1. Öppna Arlo Secure-appen.
- 2. Tryck på **Produkter** och sedan på Meny-ikonen · · · i det övre högra hörnet.
- 3. Tryck på ikonen **Produktinställningar** bredvid din dörrklocka.
- 4. Tryck på **Aktivitetszoner**.
- 5. Tryck på en zon för att välja den.
- 6. Radera enheten.

På en iOS-enhet skjuter du den namngivna rörelsesensorzonen åt vänster och trycker på **Radera**. På en Android-enhet skjuter du den namngivna rörelsesensorzonen åt vänster.

# <span id="page-28-0"></span>Visa inspelningar och ögonblicksbilder

Din videodörrklocka lagrar inspelningar och ögonblicksbilder i ditt flöde. Du kan använda filtret och kalendern för att hitta och visa specifika inspelningar.

#### Åtkomst till molninspelningar

Din videodörrklocka spelar in när den är i ett aktiverat läge och identifierar rörelse eller ljud. Dina Arloinspelningar skickas till ditt Arlo-konto i molnet och lagras i ditt flöde. Inspelningar krypteras med ditt användarnamn och lösenord.

Du kan komma åt dina inspelningar från Arlo Secure-appen på din mobila enhet eller genom att använda en webbläsare och besöka *[https://my.arlo.com/#/login](https://my.arlo.com/%23/login)*. Du kan ladda ner inspelningar från molnet och spara dem.

#### Använd flödet

Du kan använda flödet för att hitta och visa inspelningar baserat på datum.

- 1. Öppna Arlo Secure-appen.
- 2. Tryck på **Flöde > Tryck på Kalender**.
- 3. Välj datum.

#### Använd filtret

Du kan använda filtret för att hitta och visa inspelningar baserat på kriterier som du väljer.

- 1. Öppna Arlo Secure-appen.
- 2. Tryck på **Flöde**.
- 3. Tryck på Meny-ikonen ··· i det övre högra hörnet på sidan.
- 4. Tryck på **Filtertyp**.
- 5. Välj eller avmarkera varje filtertyp eller avmarkera/markera alla.
- 6. Tryck på **Klar**.

#### <span id="page-29-0"></span>Stäng av filtret

- 1. Öppna Arlo Secure-appen.
- 2. Tryck på **Flöde**.
- 3. Tryck på Meny-ikonen ··· i det övre högra hörnet på sidan.
- 4. Tryck på **Återställ**.
- 5. Tryck på **Klar**.

#### Ladda ner inspelningar

- 1. Öppna Arlo Secure-appen.
- 2. Tryck på **Flöde**.
- 3. Tryck på en inspelning.
- 4. Tryck på Meny-ikonen ··· i det övre högra hörnet på sidan.
- 5. Tryck på **Ladda ner**.
- 6. Tryck på **OK** för att bekräfta.

#### Gör en inspelning till en favorit

- 1. Öppna Arlo Secure-appen.
- 2. Tryck på **Flöde**.
- 3. Tryck på Meny-ikonen ··· i det övre högra hörnet på sidan.
- 4. Tryck på **Favorit**.

#### Dela inspelningar

- 1. Öppna Arlo Secure-appen.
- 2. Tryck på **Flöde**.
- 3. Tryck på Meny-ikonen ··· i det övre högra hörnet på sidan.
- 4. Tryck på **Dela**.
- 5. Dela filen.

#### Ta bort inspelningar

- 1. Öppna Arlo Secure-appen.
- 2. Tryck på **Flöde**.
- 3. Tryck på en inspelning.
- 4. Tryck på Meny-ikonen ··· i det övre högra hörnet på sidan.
- 5. Tryck på **Radera**.
- 6. Tryck på **OK** för att bekräfta.

# <span id="page-31-0"></span>7. Ändra dina inställningar

När du har konfigurerat ditt Arlo-konto har du åtkomst till det genom att använda Arlo Secure-appen på en smartphone eller surfplatta eller från en dator med en webbläsare. Om du använder en dator ska du ange *https://my.arlo.com/#/login* i webbläsarens adressfält.

# Tvåstegsverifiering

Tvåstegsverifiering hjälper till att skydda ditt konto genom att lägga till ytterligare ett säkerhetslager när du loggar in på ditt Arlo-konto. Arlo verifierar din identitet när du loggar in med en ny enhet. Du kan ha upp till fem olika metoder för tvåstegsverifiering, utöver den e-postadress som är kopplad till ditt Arlo-konto.

Du måste aktivera tvåstegsverifiering för att komma åt ditt Arlo-konto. Detta för att skydda dina data och lägga till ett extra säkerhetslager till ditt Arlo-konto. Innan du konfigurerar tvåstegsverifiering ska du se till att du kan logga in på den e-postadress som är kopplad till ditt Arlo-konto. Ditt kontos epostadress används alltid som ett alternativt sätt att logga in på ditt konto.

**Obs!** Om du är en vän på någons Arlo-konto och kontoägaren konfigurerar tvåstegsverifiering behöver du inte använda tvåstegsverifiering för att logga in. På samma sätt påverkas inte kontoägaren om du konfigurerar tvåstegsverifiering som en vän på ett Arlo-konto.

#### Så fungerar tvåstegsverifiering

För att logga in med tvåstegsverifiering måste du först ange din e-postadress och ditt lösenord. Sedan måste du verifiera din identitet med en säkerhetskod (skickas via SMS eller e-post) eller en bekräftelse från en redan betrodd enhet. Att kräva två uppgifter hjälper till att förhindra oönskad inloggning, även om någon har lösenordet till ditt Arlo-konto.

- **Betrodd enhet**. Du kan lägga till en betrodd enhet på ditt Arlo-konto så att du aldrig behöver verifiera din inloggning med en push-notifikation eller ett textmeddelande. Enheten visas under listan över betrodda enheter i **Profil > Profilinställningar > Tvåstegsverifiering**.
- **Push-notifikation**. När någon försöker logga in på ditt Arlo-konto på en ny enhet skickar Arlo en push-notifikation till en tidigare betrodd (och för närvarande inloggad) iOS- eller Android-enhet. Tryck på push-notifikationen på den betrodda enheten för att godkänna eller neka inloggningen.
- **SMS-meddelande**. När någon försöker logga in på ditt Arlo-konto skickar Arlo ett textmeddelande till det telefonnummer som du verifierat för tvåstegsverifiering. Ange säkerhetskoden från textmeddelandet för att slutföra inloggningen.
- **E-post**. Om du inte har åtkomst till en betrodd enhet med push-notifikationer, eller om du inte kan ta emot SMS-meddelanden, kan du begära att en säkerhetskod skickas till den epostadress som är kopplad till ditt Arlo-konto.

#### Konfigurera tvåstegsverifiering från en dator

Så här aktiverar du tvåstegsverifiering från en dator:

- 1. Logga in på my.arlo.com.
- 2. Klicka på **Inställningar > Profil > Tvåstegsverifiering**.
- 3. Klicka på reglaget bredvid **Aktivera**.
- 4. Klicka på **Lägg till SMS-verifiering** som verifieringsmetod.

**Obs!** Din e-postadress för ditt Arlo-konto är ett automatiskt alternativt inloggningssätt.

5. Följ instruktionerna för att slutföra din konfiguration av tvåstegsverifiering. Tvåstegsverifiering är aktiverat för ditt konto.

**Obs!** Verifiering med push-notifikationer kan inte aktiveras på my.arlo.com. Du måste använda Arlo Secure-appen för att aktivera verifiering av push-notifikationer.

#### Konfigurera tvåstegsverifiering från Arlo Secure-appen

- 1. Öppna Arlo Secure-appen.
- 2. Tryck på **Profil** och klicka på ditt namn.
- 3. Tryck på **Tvåstegsverifiering**.
- 4. Tryck på **Plus-ikonen**  $\bigoplus$  i det övre högra hörnet.
- 5. Välj den typ av verifieringsmetod du vill lägga till.
- 6. Verifiera inloggningsuppgifterna med engångskoden för parkoppling.

# <span id="page-33-0"></span>Använd autentisering med ansikte eller fingeravtryck

Du kan använda Touch ID® eller Face ID® med en kompatibel Apple-enhet. Med en kompatibel Androidenhet kan du använda autentisering med fingeravtryck.

Din enhet måste uppfylla följande minimikrav:

• Apple-enheter: iOS-version 10.3 eller senare En Touch ID-kompatibel enhet (iPhone 5s, iPad Air 2 eller nyare) En Face ID-kompatibel enhet (iPhone X, iPad Pro 2018 eller nyare) • Android-enheter: Android OS-version 6.0 eller senare

En Android-enhet kompatibel med autentisering med fingeravtryck

#### Aktivera och inaktivera autentisering med fingeravtryck för Arlo Secureappen

- 1. Aktivera autentisering med fingeravtryck på din iPhone eller Android-enhet.
- 2. Öppna Arlo Secure-appen.
- 3. Tryck på **Profil** och klicka på ditt namn.**s**.
- 4. Skjut reglaget för fingeravtryck eller Touch ID åt höger (på) eller vänster (av).

Aktivera och inaktivera ansiktsautentisering för Arlo Secure-appen

- 1. Aktivera Face ID-autentisering på din iPhone.
- 2. Öppna Arlo Secure-appen.
- 3. Tryck på **Profil** och klicka på ditt namn.
- 4. Skjut reglaget för Face ID åt höger (på) eller vänster (av).

## <span id="page-34-0"></span>Anpassa din profil

Du kan ange ditt namn, lägga till en profilbild och hemadress och välja eller välja bort nyheter och supportuppdateringar från Arlo.

#### Lägg till en profilbild

- 1. Öppna Arlo Secure-appen.
- 2. Tryck på **Profil** och klicka på ditt namn.
- 3. Tryck på profilbilden högst upp på sidan.
- 4. Välj **Ta foto** eller **Välj från flöde**.

**Obs!** Om du redan har en profilbild kan du också välja **Ta bort aktuell bild**.

5. Ladda upp din föredragna profilbild.

#### Redigera profilinställningar

Du kan ange ditt namn, lägga till en profilbild och hemadress och välja eller välja bort nyheter och supportuppdateringar från Arlo.

- 1. Öppna Arlo Secure-appen.
- 2. Tryck på **Profil** och klicka på ditt namn.
- 3. Redigera dina profilinställningar.
- 4. Tryck på **Spara** i det övre högra hörnet på sidan.

### Ändra ditt Arlo-lösenord

Du kan ändra ditt lösenord i Arlo Secure-appen eller genom att logga in på *[my.arlo.com](https://my.arlo.com/%23/login)*.

- 1. Öppna Arlo Secure-appen.
- 2. Tryck på **Profil** och klicka på ditt namn.
- 3. Tryck på **Inställningar** > **Ändra lösenord**.
- 4. Ange ditt gamla lösenord.
- 5. Ange ett nytt lösenord och bekräfta det.
- 6. Tryck på **Spara**. Ditt nya lösenord har sparats.

# <span id="page-35-0"></span>Återställ ett bortglömt lösenord

Om du har glömt ditt Arlo-lösenord kan du återställa det med en verifierad e-postadress.

- 1. Öppna Arlo Secure-appen.
- 2. Tryck på **Glömt lösenord?**
- 3. Ange din e-postadress.
- 4. Tryck på **Skicka e-post**. Ett e-postmeddelande skickas frå[n alerts@arlo.com](mailto:alerts@arlo.com) till din verifierade e-postadress.
- 5. Tryck på länken i det e-postmeddelandet.
- 6. Ange ett nytt lösenord.
- 7. Tryck på **Ange**. Ditt lösenord har återställts.

### Ge åtkomst till vänner

Du kan lägga till vänner i ditt Arlo-konto. Vänner kan se liveströmmar från dina kameror/ videodörrklocka; spela in videoklipp; visa, dela, favoritmarkera och ta bort klipp från ditt flöde, samt ta ögonblicksbilder. Vänner får begränsad åtkomst till några av inställningarna och funktionerna i ditt Arlo-konto. Du kan välja vilka enheter vänner kan se och vilka administrativa rättigheter som är tillgängliga för dem.

Vänner utan åtkomsträttigheter kan:

- Spela och visa flödesinnehåll.
- Visa livebilder.
- Zooma och dra videofilmer.
- Kontrollera ljusstyrkan.
- Ange helskärmsläge.

Vänner som beviljas åtkomsträttigheter kan också:

- Spela upp och pausa videofilmer.
- Spela in videofilmer.
- Stänga av högtalaren.
- Komma åt och ändra lägen.
- Visa status för rörelsesensor.
- Spela in manuellt.
- Ta ögonblicksbilder.
- Markera som favorit, dela, ladda ner och ta bort videofilmer.
- Använda kameramikrofonen.

#### Lägga till en vän

- 1. Öppna Arlo Secure-appen.
- 2. Tryck på din **Profil**.
- 3. Tryck på **Personer** och sedan på **Plus-ikonen** $(+)$ .
- 4. Ange din väns förnamn, efternamn och e-postadress.
- 5. Tryck på de Arlo-enheter som du vill att din vän ska få åtkomst till .
- 6. För att bevilja åtkomsträttigheter till din vän trycker du på **Tillåt åtkomsträttigheter**  och/eller **Ljud- och videodörrklocksamtal**. Om du väljer **Tillåt åtkomsträttigheter** kan den här vännen ändra dina konto- och kamerainställningar. Genom att välja **Ljud- och videodörrklocksamtal** får de åtkomst till dina ljud- och videodörrklocksamtal.
- 7. Tryck på **Skicka inbjudan**.

Ett e-postmeddelande skickas med en inbjudan till din vän att skapa ett Arlo-konto. Den här vännens namn visas med statusen Väntande. När vännen godkänner din inbjudan ändras statusen till Godkänd.

#### Redigera en väns åtkomstbehörigheter

- 1. Öppna Arlo Secure-appen.
- 2. Tryck på **Profil** och sedan på **Personer**.
- 3. Välj vännen.
- 4. Tryck på en enhet för att välja eller avmarkera dem.
- 5. Tryck på **Tillåt åtkomsträttigheter** och/eller **Ljud- och videodörrklocksamtal**. Om du väljer **Tillåt åtkomsträttigheter** kan den här vännen ändra dina konto- och kamerainställningar. Genom att välja **Ljud- och videodörrklocksamtal** får de åtkomst till dina ljud- och videodörrklocksamtal.

#### <span id="page-37-0"></span>Ta bort en vän

- 1. Öppna Arlo Secure-appen.
- 2. Tryck på **Profil**.
- 3. Tryck på **Personer**.
- 4. Välj vännen
- 5. Tryck på **Ta bort**.
- 6. Tryck på **Ja**.

### Ändra tidszon

- 1. Öppna Arlo Secure-appen.
- 2. Tryck på **Profil**.
- 3. Välj **Hem > Tidszon**.
- 4. Tryck på en tidszon. Om du använder en dator klickar du på **Spara**.

# <span id="page-38-0"></span>Inställningar för dörrklocka

Du kan visa eller ändra inställningarna för dörrklockan med någon av dessa metoder:

- Tryck på **Produkter** och välj dörrklockan genom att trycka på ytterkanten av bilden för videodörrklockans flöde. Tryck på ikonen för **Produktinställningar** högst upp till höger på skärmen.
- Tryck på **Meny** eller **Produktinställningar** under kameraflödet.

#### Ändra namnet på dörrklockan

- 1. Öppna Arlo Secure-appen.
- 2. Tryck på **Produkter** och sedan på Meny-ikonen · · · i det övre högra hörnet.
- 3. Tryck på ikonen **Produktinställningar** bredvid din dörrklocka.
- 4. Tryck på din dörrklocka.
- 5. Tryck på Redigera bredvid **Videodörrklocka**. Ange ett nytt namn som påminner dig om videodörrklockans plats, till exempel garage eller ytterdörr. Produktnamn kan som mest innehålla 32 tecken.
- 6. Tryck på **Spara**.

#### Ändra typen av traditionellt ljud som dörrklockan avger

Du kan ställa in din videodörrklocka att utlösa ett mekaniskt eller digitalt ljud, eller inget ljud alls, när någon trycker på dörrklockans knapp.

**Obs!** Om du redan har lagt till din dörrklocka i Arlo Secure-appen och du har valt batteri (inte med sladd) måste du ta bort din dörrklocka från Arlo Secure-appen och lägga till den igen genom att välja dörrklocka med sladd för att ändra ljudinställningen.

För att ändra typen av ljud som din dörrklocka avger när dörrklockan är konfigurerad med sladd:

- 1. Öppna Arlo Secure-appen.
- 2. Tryck på Produkter och sedan på Meny-ikonen ··· i det övre högra hörnet.
- 3. Tryck på ikonen **Produktinställningar** bredvid din dörrklocka.
- 4. Tryck på **Ljudinställningar**
- 5. Tryck på **Traditionell dörrklocka**.
- 6. Välj Mekaniskt, Digitalt eller Inget.
- <span id="page-39-0"></span>• **Mekaniskt**. Mekaniska ljud ger ett traditionellt *pling plong-ljud* när dörrklockan ringer.
- **Digitalt**. Digitala eller elektroniska ljud har en högtalare och kan spela en melodi eller *plingplong* när dörrklockan ringer.
- **Inget**. Använd den här inställningen om du vill kringgå dörrklockans ljud eller installerar den på en transformator, utan att något ljud är anslutet.

#### Ändra ljusstyrkan på videon

Denna ändring träder i kraft på nästa videoström eller rörelseinspelning.

- 1. Öppna Arlo Secure-appen.
- 2. Tryck på **Produkter** och sedan på Meny-ikonen · · · i det övre högra hörnet.
- 3. Tryck på ikonen **Produktinställningar** bredvid din dörrklocka.
- 4. Tryck på **Videoinställningar**.
- 5. Under **Videoljusstyrka** använder du skjutreglaget för att justera videons ljusstyrka

#### Ändra videokvaliteten

Denna ändring träder i kraft på nästa videoström eller rörelseinspelning.

- 1. Öppna Arlo Secure-appen.
- 2. Tryck på Produkter och sedan på Meny-ikonen ··· i det övre högra hörnet.
- 3. Tryck på ikonen **Produktinställningar** bredvid din dörrklocka.
- 4. Tryck på **Videoinställningar**.
- 5. Tryck på **Videoupplösning** och tryck sedan för att välja: 2K: **1944x1944**, **1536x1536**, or **1080x1080**  FHD: **1536x1536**, **1080x1080**, **720x720**

#### Justera flimmerinställningen

Kombinationen av vissa artificiella ljuskällor och videodörrklockans kameras slutartid kan orsaka flimmer eller mörka linjer i den inspelade videon. Standardinställningen är Auto (60 Hz), men du kan ändra den här inställningen till 50 Hz.

- 1. Öppna Arlo Secure-appen.
- 2. Tryck på **Produkter** och sedan på Meny-ikonen · · · i det övre högra hörnet.
- 3. Tryck på ikonen **Produktinställningar** bredvid din dörrklocka.

#### 4. Tryck på **Videoinställningar** > **Flimmerjustering**.

5. Tryck på en inställning.

#### Slå på och av mörkerseende

När mörkerseende är aktiverat aktiverar videodörrklockan automatiskt den infraröda LED-lampan för att spela in i svagt ljus. Vi rekommenderar att du stänger av mörkerseende om videodörrklockan är vänd mot reflekterande ytor, såsom fönster. Denna ändring träder i kraft på nästa videoström eller rörelseinspelning.

- 1. Öppna Arlo Secure-appen.
- 2. Tryck på **Produkter** och sedan på Meny-ikonen · · · i det övre högra hörnet.
- 3. Tryck på ikonen **Produktinställningar** bredvid din dörrklocka.

#### 4. Välj **Mörkerseende**.

#### Tryck på **Mörkerseende**.

Om du använder en Android-enhet trycker du på skjutreglaget.

#### Slå på och av Auto HDR

High Dynamic Range (HDR) är en programvarumetod för att justera video- eller fotobilder med hög kontrast som inkluderar områden med starkt ljus och djup skugga. Utan HDR kan vissa bilder med ljusa områden bli överexponerade, medan mörka områden kan bli svarta, utan detaljer. HDR gör det möjligt att se detaljer i både högdager och skuggor.

Din dörrklocka levereras med en Auto HDR-funktion som är aktiverad som standard. När din videodörrklockas kamera upptäcker en bild som skulle bli bättre med HDR tillämpar den automatiskt HDR om du inte använder Arlo Secure-appen för att inaktivera Auto HDR.

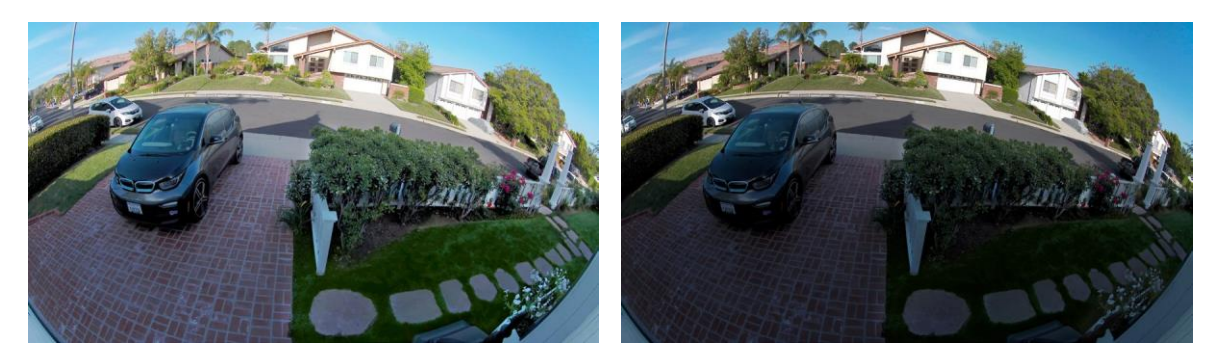

**Med Auto HDR Utan Auto HDR**

<span id="page-41-0"></span>Slå på eller av Auto HDR:

- 1. Öppna Arlo Secure-appen.
- 2. Tryck på **Produkter** och sedan på Meny-ikonen · · · i det övre högra hörnet.
- 3. Tryck på ikonen **Produktinställningar** bredvid din dörrklocka.
- 4. Tryck på **Videoinställningar > Auto HDR**.

Om du använder en Android-enhet trycker du på skjutreglaget.

#### Ändra ljudinställningarna

Du kan justera inställningarna för att slå på och av mikrofonen och justera högtalaren. Dessa inställningar träder i kraft oavsett om mikrofonen och högtalaren är aktiverade för live-streaming och rörelseinspelning.

**Obs!** Kontroller för högtalar- och mikrofoninställningarna för din mobiltelefon under ett videosamtal med dörrklockan ställs in i samtalsinställningarna. Se *Ändra samtalsinställningarna* på sidan 23.

- 1. Öppna Arlo Secure-appen.
- 2. Tryck på **Produkter** och sedan på Meny-ikonen · · · i det övre högra hörnet.
- 3. Tryck på ikonen **Produktinställningar** bredvid din dörrklocka.
- 4. Tryck på **Ljudinställningar**.
- 5. Justera inställningarna:
	- **Mikrofon-reglaget** slår av och på mikrofonen.
	- **Högtalar-reglage** och volym. Tryck på **Högtalare** för att slå på och av högtalaren. För att ändra högtalarvolymen flyttar du skjutreglaget för **högtalarvolym** .

### Justera inspelningslängd

- 1. Öppna Arlo Secure-appen.
- 2. Tryck på **Produkter** och sedan på Meny-ikonen • i det övre högra hörnet.
- 3. Tryck på ikonen **Produktinställningar** bredvid din dörrklocka.
- 4. Välj **Inställningar för standardläge**.
- 5. Under **Inspelningslängd** väljer du **Spela in tills aktiviteten upphör** (upp till 5 minuter) eller **Spela in under en bestämd tid**.

Om du väljer **Spela in under en bestämd tid** kan du ställa in längden på inspelningarna (10 sekunder till 2 minuter).

# <span id="page-42-0"></span>Visa produktinformation

Du kan se programvaruversionen, maskinvaruversionen och serienumret.

- 1. Öppna Arlo Secure-appen.
- 2. Tryck på Produkter och sedan på Meny-ikonen ··· i det övre högra hörnet.
- 3. Tryck på ikonen **Produktinställningar** bredvid din dörrklocka.
- 4. Tryck på din dörrklocka.

### Ta bort en produkt från ditt konto

- 1. Öppna Arlo Secure-appen.
- 2. Tryck på Produkter och sedan på Meny-ikonen ··· i det övre högra hörnet.
- 3. Tryck på ikonen **Produktinställningar** bredvid din dörrklocka.
- 4. Tryck på din dörrklocka.
- 5. Välj **Ta bort produkt**.

#### Starta om dörrklockan från Arlo Secure-appen

- 1. Öppna Arlo Secure-appen.
- 2. Tryck på Produkter och sedan på Meny-ikonen ··· i det övre högra hörnet.
- 3. Tryck på ikonen **Produktinställningar** bredvid din dörrklocka.
- 4. Tryck på din dörrklocka.
- 5. Bläddra längst ner på sidan och tryck på **Starta om**.

# <span id="page-43-0"></span>8. Rutiner, lägen, automatiseringar och notifieringar

Du kan aktivera eller stänga av din Arlo videodörrklocka och enheter. När din videodörrklocka är aktiverad identifierar den rörelse och ljud. Med lägen och automatiseringar kan du berätta för ditt Arlo-system vad som automatiskt ska hända i olika situationer. Du kan till exempel konfigurera ditt Arlo-system att spela in en video när det identifierar rörelse och skicka dig en e-postnotifiering.

### Aktivera eller stäng av alla dina Arlo-enheter

- 1. Öppna Arlo Secure-appen.
- 2. Tryck på **Rutiner** och sedan på **Lägen**.
- 3. Tryck på **Aktivera borta**, **Standby,** eller **Aktivera hemma**.

### Lägen

Arlo-lägen ger dig kontroll över hur dina enheter reagerar på rörelse eller ljud. Du kanske till exempel vill aktivera ett särskilt läge när du är på semester. Med lägen kan du instruera dina Arlo-produkter att reagera på olika sätt vid olika tidpunkter.

Du kan skapa dina egna lägen, men Arlo Secure-appen är förinställd med följande lägen:

- **Aktivera borta**. Skydda ditt hem inifrån och ut när du är borta.
- **Aktivera hemma**. Håll dig skyddad när du är hemma genom att hålla vissa enheter aktiverade.
- **Standby**. Stäng av dina produkter och håll specifika produkter aktiverade.

Du kan anpassa vilka enheter som är aktiva under specifika lägen. När du till exempel sover kanske du vill aktivera din utomhuskamera och stäng av din inomhuskamera.

# <span id="page-44-0"></span>Välj ett läge

Du kan välja ett läge eller ställa in lägen att aktivera enligt ett schema.

- 1. Öppna Arlo Secure-appen.
- 2. Tryck på **Rutiner**.
- 3. Tryck på **Lägen**.
- 4. Välj din videodörrklocka.

En lista över lägen visas.

5. Tryck på ett läge för att aktivera det.

Det valda läget aktiveras omedelbart. Läget förblir aktivt tills du ändrar det.

### Stäng av notifikationer

Att stänga av notifikationer stänger tillfälligt av push-notifikationer till din mobila enhet medan videor fortsätter att spelas in. Detta passar bra vid en fest när du inte behöver bli underrättad om vänner på din bakgård.

Du kan stänga av notifikationer från Arlo Secure-appen. Om du använder Arlo Secure kan du också aktivera Stäng av notifikationer direkt från push-notifikationer.

För att stänga av notifikationer:

- 1. Öppna Arlo Secure-appen.
- 2. Tryck på din Profil **> Notifikationer**.
- 3. Välj hur länge notifikationer ska vara avstängda.

Ett meddelande visas som bekräftelse på att du stänger av notifikationer. Statusen för avstängda notifikationer visar hur lång tid som återstår tills notifikationerna återupptas.

För att slå på notifikationer

- 1. Öppna Arlo Secure-appen.
- 2. Tryck på din Profil **> Notifikationer > Slå på**.

Statusen för avstängda notifikationer ändras till Av.

# <span id="page-45-0"></span>Regler för lägen

Varje läge använder en eller flera regler för att styra ditt Arlo-system. Du kan ställa in dessa alternativ.

- **Utlösare**. Utlösaren är kameran som identifierar rörelse eller ljud. Du kan justera rörelse- och ljudkänsligheten för att minimera falsklarm.
- **Åtgärdsenhet**. Åtgärdsenheten reagerar på identifierade rörelser eller ljud på utlösaren. Du kanske till exempel vill att kameran på din bakgård eller din uppfart ska aktivera videoinspelning i din dörrkamera. Du bestämmer vilka åtgärder varje kamera ska vidta när rörelse eller ljud upptäcks.
- **Notifikationer**. När en utlösare upptäcks kan Arlo skicka push-notifikationer, epostnotifieringar eller både och. Du kan också skicka e-postnotifieringar till vänner, familjemedlemmar, djurvakter eller någon annan person som kan behöva agera när en kamera sätts igång.

# Ändra rörelsekänslighet

Du kan redigera en regel för att ändra rörelsesensorns känslighetsnivå för din videodörrklocka.

- 1. Öppna Arlo Secure-appen.
- 2. Tryck på **Produkter** och sedan på Meny-ikonen · · · i det övre högra hörnet.
- 3. Tryck på ikonen **Produktinställningar** bredvid din dörrklocka.
- 4. Välj **Inställningar för standardläge**.
- 5. Under **Rörelsesensor**flyttar du skjutreglaget för att justera känslighetsnivån för rörelsesensorn för den här videodörrklockan.
- 6. Om du använder en webbläsare för att ange inställningarna klickar du på **Spara**.

### Hantera notifieringar

Arlo kan skicka notifieringar till din smartphone, via e-post eller både och. För att få Arlo-notifikationer på din telefon måste du installera Arlo Secure-appen på din telefon.

**Obs!** Om du loggar ut från Arlo Secure-appen på din smartphone eller mobila enhet kommer du inte längre att få push-notifikationer.

- 1. Öppna Arlo Secure-appen.
- 2. Tryck på din **Profil** högst upp till vänster.
- 3. Välj **Notifikationer**.

<span id="page-46-0"></span>4. Välj hur länge notifikationer ska vara avstängda.

**Obs!** I avstängt läge skickas inga notifieringar.

För information om Arlo Secure larmidentifiering, se *Identifiera ljudlarm med din kamera* på sidan 29.

Välj hur länge notifikationer ska vara avstängda.

### Schemalägg när din videodörrklocka är aktiverad

Du kan ställa in ett schema för att ange dagar och tider under veckan då din videodörrklocka är inställd på att reagera på rörelse. Sådana scheman upprepas varje vecka. Till exempel upprepas schemat för tisdag varje tisdag så länge schemat är aktiverat.

För att schemalägga när din videodörrklocka reagerar på rörelse:

- 1. Öppna Arlo Secure-appen.
- 2. Tryck på **Rutiner**.
- 3. Tryck på **Plus-ikonen** högst upp till höger och tryck sedan på **Lägg till schema**.
- 4. Ange din tid.
- 5. Välj din enhet och tryck på Spara.
- 6. Tryck på **Lägg till åtgärd** och sedan **Ändra läge**.
- 7. Välj **Aktivera borta**, **Aktivera hemma** eller **Standby**.
- 8. Tryck på **Spara**.

Redigera ett schema

- 1. Öppna Arlo Secure-appen.
- 2. Tryck på **Rutiner**.
- 3. Välj **Automatiseringar**.

Tryck på det schema du vill ändra.

# <span id="page-47-0"></span>9. Felsökning

### Arlo upptäcker inte din dörrklocka vid konfiguration

Om du försöker konfigurera och ansluta din Arlo-dörrklocka direkt till din wifi-router och Arlo inte upptäcker din dörrklocka kan du göra vissa kontroller för att identifiera och åtgärda problemet.

När du använder Arlo Secure-appen för att lägga till din dörrklocka ska du kontrollera följande:

• Se till att du väljer rätt dörrklocksmodell när du har tryckt på **Plus-ikonen under fliken Produkter**  $(+)$  i Arlo Secure-appen. Arlo Secure-appen försöker bara upptäcka den Arlo-enhet som du väljer.

Se lådan som din dörrklocka levererades i för att hitta din dörrklockas modellnummer.

- Ange rätt SSID för wifi-nätverket (nätverksnamn) och lösenord. Nätverkets SSID och lösenord är skiftlägeskänsliga och måste vara exakt korrekta.
- Se till att din mobila enhet och Arlo-dörrklockan befinner sig inom din wifi-routers räckvidd. Under installationen rekommenderar vi att du placerar din dörrklocka inom 3–4,5 meter från din wifi-router. När dörrklockan har konfigurerats och anslutits kan du flytta dörrklockan vart som helst så länge den är inom räckhåll för din wifi-router. För mer information, se *Tips för optimal wifi-prestanda på sidan 14*.
- Kontrollera LED-lampan på dörrklockan. När du trycker ner parkopplingsknappen under konfigurationen blinkar LED-lampan blått i två minuter medan dörrklockan upptäcks och blinkar sedan blått snabbt när den ansluter till ditt wifi-nätverk. Om videodörrklockan inte ansluter till ditt wifi-nätverk inom två minuter stängs den av och LED-lampan slutar att blinka. Om dörrklockan stängs av trycker du på parkopplingsknappen igen. Se till att LED-lampan blinkar blått under hela anslutningsprocessen. *Se Videodörrklockans LED-beteende på sidan 10*.

# <span id="page-48-0"></span>Använd förbikopplingsläge för Power Kit

Om din 2:a generationens Arlo videodörrklocka som är ansluten med sladd inte fungerar som förväntat, trots att spänningsnivån på din dörrklocktransformator är 16-24 VAC, kan du behöva aktivera förbikopplingsläge på ditt Power Kit.

När förbikopplingsläget är aktiverat är din Arlo-videodörrklocka ansluten med sladd men inte elektriskt ansluten till din dörrklocka. Detta förhindrar att signalen från dörrklockan ljuder när du använder din dörrklocka.

Vi rekommenderar att du aktiverar förbikopplingsläge om:

- Din dörrklocka ringer eller surrar vid oväntade tillfällen, medan din Arlovideodörrklocka ansluten med sladd fungerar korrekt.
- Lysdioden på din Arlo-videodörrklocka ansluten med sladd är gul under den första installationen.

För att aktivera förbikopplingsläge på ditt Arlo Power Kit:

- 1. Stäng av strömmen med brytaren.
- 2. Ta bort skyddet från din dörrklocka.
- 3. Leta upp Arlo Power Kit som är fäst vid din dörrklocka.
- 4. Flytta omkopplaren på ditt Arlo Power Kit till förbikopplingsläge.
- 5. Slå på strömmen igen med brytaren.
- 6. Stäng av den traditionella ljudinställningen i Arlo Secure-appen. Ditt Arlo Power Kit kringgår nu din dörrklocka. Din dörrklocka ringer inte när någon trycker på din videodörrklocka.

Om din sladdbundna Arlo-videodörrklocka fortfarande inte fungerar korrekt efter att du har aktiverat förbikopplingsläge kan du behöva kontakta en elektriker för att bekräfta spänningen och den tillgängliga strömmen.

### Klockan ringer inte när jag trycker på dörrklockan med sladd

Om din befintliga klocka inte ringer när någon trycker på din Arlo-videodörrklocka ansluten med sladd kanske din dörrklocka eller dess Power Kit inte är korrekt anslutna, eller så kan temperaturen på din Arlo-videodörrklocka ansluten med sladd vara för hög.

Om din Arlo-videodörrklocka ansluten med sladd inte ringer:

• Se till att ditt Power Kit är korrekt kopplat till din befintliga klocka. För mer

information kan du läsa rutan "Installera Power Kit i din klocka" på sidan 83

- <span id="page-49-0"></span>• Se till att förbikopplingsläget är inaktiverat på ditt Power Kit. För mer information kan du läsa "Använd förbikopplingsläge för Power Kit" på sidan 73.
- Se till att din Arlo-videodörrklocka ansluten med sladd är påslagen och inkopplad på rätt sätt. För mer information kan du läsa "Videodörrklockans LED-lampa lyser inte" på sidan 74.
- Kontrollera ljudinställningen i Arlo Secure-appen. För att din klocka ska ringa måste ljudinställningen i Arlo Secure-appen vara inställd på Mekanisk eller Digital, beroende på vilken typ av dörrklocka du har. Se *Ändra typen av traditionellt ljud som dörrklockan avger* på sidan 39.
- Kontrollera om tyst läge är aktiverat i Arlo Secure-appen. Se *Använd tyst läge för dörrklockan* på sidan 22.
- Kontrollera om Arlo Secure-appen varnar för att din dörrklocka har för hög temperatur. Om din Arlo-videodörrklocka ansluten med sladd värms upp till 65 °C–85 °C inaktiverar Arlo Secure-appen ditt klockljud, men fortsätter att fungera.
- Om din dörrklocka värms upp till över 85 °C slutar dörrklockan att fungera tills den svalnat. Om din dörrklocka fortfarande inte ringer kan du besöka [www.arlo.com/sv\\_se/support/](https://www.arlo.com/sv_se/support) för att prata med en expert.

## LED-lampan tänds inte när din dörrklocka är ansluten med sladd

Om lysdioden är avstängd i mer än en minut under installationen får din dörrklocka ingen ström. För information om LED-beteenden kan du läsa "Videodörrklockans LED-lampa" på sidan 15.

För att felsöka din Arlo-videodörrklocka ansluten med sladd när lysdioden är avstängd ska du se till att:

- Det inte är strömavbrott i ditt hem.
- Strömbrytaren för ditt hem är påslagen.
- Power Kit är korrekt kopplat till din dörrklocka.
- Din Arlo-videodörrklocka ansluten med sladd är inkopplad på rätt sätt. Spänningen på din dörrklocktransformator ligger på 16–24V AC.

Om du har kontrollerat alla dessa felsökningsalternativ och dörrklockans LED-lampa fortfarande är avstängd ska du kontakta en elektriker för att bekräfta om ditt boende är kompatibelt med din produkt.

# <span id="page-50-0"></span>Notifikation om strömavbrott för dörrklocka med sladd

Push-notifikationen *Strömavbrott vid [TIME]* innebär att din dörrklocka för närvarande inte får någon ström eller att dess kablar har kopplats bort, men att wifi-nätverket och internetanslutningen fortfarande fungerar i ditt hem.

Om du har en Arlo Smart-prenumeration kan du trycka på notifikationen för att aktivera ett larm, ringa en vän eller ringa e911. När strömtillförseln till din dörrklocka återupptas, vänta cirka 10 minuter på att dörrklockan ska anslutas igen. I

Om din Arlo-videodörrklocka ansluten med sladd är kvar i detta tillstånd längre än 20 minuter efter att strömmen har

återställts kan du försöka att starta om din dörrklocka från Arlo Secure-appen.

# Optimera batteritiden för din sladdlösa dörrklocka

Din videodörrklockas batteritid påverkas av frekventa videoinspelningar och dess lokala miljö. Följ dessa tips och riktlinjer för att förbättra din dörrklockas batteritid. •

- Ladda dörrklockan till 100 % före första användningen. Se *Ladda din videodörrklocka inomhus om du använder den sladdlöst på sidan 8*.
- Placera dörrklockan i ett område med bra wifi-täckning. I Arlo Secure-appen kan du kontrollera wifi-signalens styrka för din dörrklocka. Se *Tips för optimal wifi-prestanda* på sidan 14.
- Rikta inte din dörrklocka mot ett område med mycket trafik. För att undvika oönskade notifikationer ska du hålla din dörrklockas synfält borta från områden där du inte vill upptäcka rörelse, till exempel en gata med mycket folk. Du kan använda den medföljande vinklade monteringskilen för att justera vilket håll din dörrklocka är riktad åt. För mer information kan du läsa *Välj en bra plats att montera din dörrklocka på* på sidan 11.

**Obs!** Aktivitetszoner hjälper till att filtrera bort notifikationer och inspelningar för rörelsehändelser som inträffar utanför dina zoner. De minskar inte batteriförbrukningen i din videodörrklocka eftersom klockan fortfarande kontinuerligt övervakar rörelsehändelser inom dina aktivitetszoner. Se *Rörelsesensorns aktivitetszoner* på sidan 27.

• Koppla in din dörrklocka med sladd. Du kan koppla din dörrklocka med sladd, vilket gör att batteriet kontinuerligt laddas när dörrklockan inte används. Se *4. Valfritt: anslut en klocka med sladd på sidan 16*.

Följande faktorer minskar batteritiden för din dörrklocka:

• **Frekventa rörelse- och ljudinspelningar.** När din dörrklocka är aktiverad använder den

<span id="page-51-0"></span>batteriström varje gång den identifierar rörelse eller ljud för att spela in händelsen. Om du vill ha färre rörelsenotifikationer och inspelningar ska du minska dörrklockans rörelsekänslighet. För mer information kan du läsa *Ändra rörelsekänslighet* på sidan 46. Du kan också ställa in ett schema för din dörrklocka så att den bara spelar in video vid vissa tider på dagen. För mer information kan du läsa *Schemalägg när din videodörrklocka är aktiverad på sidan 47*.

- **Långa liveströmmar och rörelse- eller ljudinspelningar.** Om möjligt ska du försöka att undvika frekventa och långa liveströmmar i din dörrklocka. Dessutom kan du minska längden på varje rörelse- och ljudinspelning. För mer information kan du läsa *Justera inspelningslängden* på sidan 42.
- **Anslutning till en wifi-förstärkare eller ett mesh-wifi-nätverk.** Vissa wifi-förstärkare eller mesh-satelliter kan orsaka högre strömförbrukning i din dörrklocka. Om du använder en wifirouter med en förstärkare ska du försöka ansluta din dörrklocka till routerns wifi-nätverk. Läs instruktionerna för din wifi-router eller wifi-förstärkare om du behöver hjälp med att konfigurera om din nätverksanslutning. Om du använder ett mesh-wifi-nätverk med en wifirouter och en eller flera satelliter ska du försöka flytta din wifi-router närmare din dörrklocka så att dörrklockan ansluter till routern istället för en satellit. Läs instruktionerna för din wifirouter om du behöver hjälp med att konfigurera om ditt nätverk.

### Kan inte se videoströmmar i en webbläsare

Din router kan blockera portarna som Arlo skickar data till. För att se till att Arlo kan hålla kontakten måste portarna 443 och 80 hållas öppna på din router.

För att felsöka problem med videoströmmen, kontrollera villkoren i dessa avsnitt: *[Wifi-signalstörning på sidan 52,](#page-51-1) [Utanför räckvidden på sidan 52.](#page-51-2)*

#### <span id="page-51-1"></span>Wifi-signalstörning

Miljöer med flera wifi-nätverk, wifi-enheter eller frekvenser kan orsaka signalstörningar. Minimera om möjligt antalet nätverk, wifi-enheter och överförda frekvenser i det område där du placerar din dörrklocka. Läs instruktionerna som följde med din router eller kontakta din internetleverantör om de installerade din router för att få hjälp med att justera wifi-inställningar, till exempel kanalen för din router.

#### <span id="page-51-2"></span>Utanför räckvidden

Se till att din videodörrklocka är tillräckligt nära för att ta emot en stark wifi-signal. Räckvidden för din routers wifi-signal kan variera beroende på routermodell och förhållanden i din lokala miljö.

Se till att din dörrklocka visar tre eller fyra staplar för signalstyrka i det område där du tänker installera den. Kameran kan fungera när signalstyrkan är på en eller två staplar, men kan då och då hamna utanför räckvidden på grund av fluktuationer i miljön.

# Får inga push-notifikationer

Du måste vara inloggad i Arlo Secure-appen för att få Arlo-notifieringar på din smartphone eller mobila enhet. Arlo registrerar din enhet för push-notifikationer när du loggar in. Om du använde utloggningsalternativet istället för att bara avsluta appen måste du logga in igen i appen. Du får Arlonotifikationer även om din enhet är i viloläge.

#### Kontrollera notifikationsinställningarna för Arlo Secure-appen på en iOSenhet

Se till att du tillåter att Arlo Secure-appen får push-notifikationer. Arlo Secure-appens pushnotifikationer kan inaktiveras på iOS- och Android-enheter.

- 1. Tryck på ikonen **Inställningar** för din iOS-enhet.
- 2. Tryck på **Notifikationer > Arlo**.
- 3. Se till att **Tillåt notifikation** är valt.

#### Kontrollera Arlo Secure-appens notifikationsinställningar på en Android-

#### enhet

Se till att du tillåter att Arlo Secure-appen får push-notifikationer. Arlo Secure-appens pushnotifikationer kan inaktiveras på iOS- och Android-enheter.

- 1. Tryck på ikonen **Inställningar** i din Android-enhet.
- 2. Tryck **på Apphanterare > Arlo**.
- 3. Se till att inställningen **Visa notifikationer** är vald.

# <span id="page-53-0"></span>Använd parkopplingsknappen för att återställa dörrklockan

Parkopplingsknappen finns på baksidan av din dörrklocka.

Använd den medföljande öppningsstiftet för att öppna baksidan av din videodörrklocka.

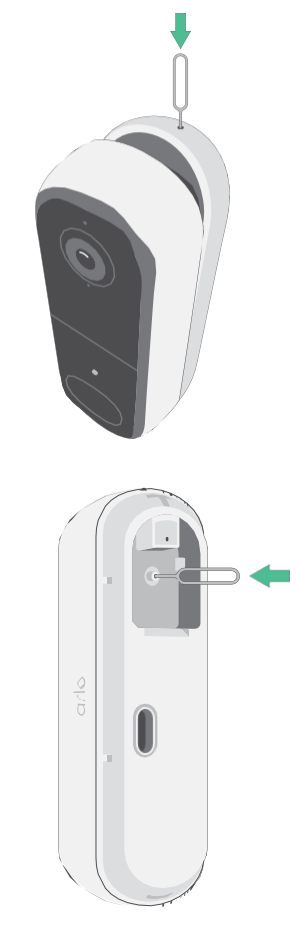

Du kan använda parkopplingsknappen för någon av dessa typer av återställningar:

- Återställ dörrklockan till fabriksinställningarna. Se *[Återställ dörrklockan till](#page-54-0)  [fabriksinställningarna på](#page-54-0) [sidan 55.](#page-54-0)*
- Strömcykel och återställning av dörrklockan till fabriksinställningarna. Se *[Strömcykel och](#page-54-1)  [återställning av](#page-54-1) [dörrklockan till fabriksinställningarna på sidan 55](#page-54-1)*.

**Obs!** Parkopplingsknappen används också för att väcka dörrklockan när den är avstängd och för att parkoppla dörrklockan med ett wifi-nätverk. Vi rekommenderar att du följer instruktionerna i Arlo Secure-appen för att väcka och parkoppla din dörrklocka.

#### <span id="page-54-0"></span>Återställ dörrklockan till fabriksinställningarna

Denna process återställer videodörrklockan till standardinställningarna och tar bort den från ditt Arlokonto. Detta innebär att du måste gå igenom installationsprocessen i Arlo Secure-appen för att använda din dörrklocka efter en fabriksåterställning.

- 1. Tryck och håll ner parkopplingsknappen i cirka 15 sekunder tills dörrklockans LED-indikator börjar blinka gult och släpp sedan.
- 2. Se till att dörrklockans LED-indikator blinkar gult tre gånger.

Se till att släppa parkopplingsknappen när dörrklockans LED-lampa börjar blinka gult. Om du håller ner parkopplingsknappen för länge måste du starta om fabriksåterställningsprocessen tills dörrklockans LED-lampa blinkar gult tre gånger efter att du har släppt parkopplingsknappen.

Efter en fabriksåterställning visas dörrklockan fortfarande i Arlo Secure-appen, men den är inaktiverad.

- 3. För att ta bort dörrklockan från Arlo Secure-appen trycker du på **Produkter**, väljer din dörrklocka och trycker på **Inställningar**, bläddrar nedåt och trycker på **Ta bort enhet**.
- 4. För att lägga till dörrklockan i ditt Arlo-konto igen trycker du på **Plus-ikonen**  $\left(\frac{1}{\cdot}\right)$ i det övre högra hörnet på sidan Produkter och följer anvisningarna för att ansluta din dörrklocka till ditt wifinätverk och konfigurera den.

#### <span id="page-54-1"></span>Strömcykel och återställning av dörrklockan till fabriksinställningarna

Denna process utför en maskinvaruåterställning, som fabriksåterställer, genomför en strömcykel och stänger av dörrklockan. För att fortsätta använda din dörrklocka måste du väcka dörrklockan och lägga till den i ditt Arlo-konto igen.

1. Tryck och håll ner parkopplingsknappen i cirka 20–30 sekunder.

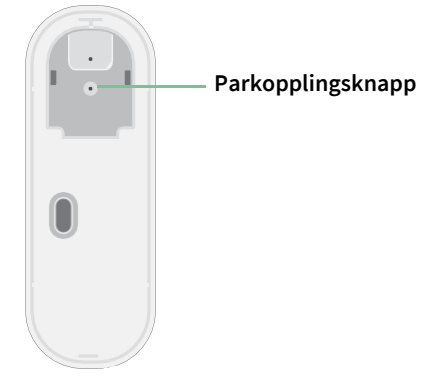

2. Dörrklockans LED-lampa lyser med ett fast blått sken i 2 sekunder och blinkar sedan gult 3 gånger.

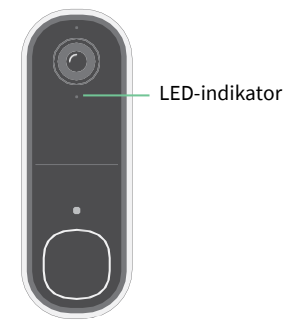

3. Fortsätt att hålla ner parkopplingsknappen genom alla LED-beteenden tills du har hållit ner den i 20–30 sekunder.

Dörrklockan återställs till fabriksinställningarna och stängs av.

#### Support

För produktuppdateringar och webbsupport, besök *[http://www.arlo.com/sv-se/support/](https://www.arlo.com/sv_se/support)*.

Arlo Technologies, Inc. 2200 Faraday Ave. Suite 150 Carlsbad, CA 92008 USA

Dokumentets publiceringsdatum: december 2023

PN 202-50045-01

#### Varumärken

© Arlo Technologies, Inc. Arlo, Arlo-logotypen och Every Angle Covered är varumärken som tillhör Arlo Technologies, Inc. App Store är ett servicemärke som tillhör Apple Inc. Google Play och Google Playlogotypen är varumärken som tillhör Google LLC. Amazon och alla relaterade logotyper är varumärken som tillhör Amazon.com, Inc. eller dess dotterbolag. Alla andra varumärken är för referensändamål.

#### Efterlevnad

Regleringsmärkningen är placerad längst ner på enheten.

För information om regelefterlevnad, inklusive Konformitetsdeklaration inom EU och var du hittar information om e-märkning för Compliance Taiwan NCC, US FCC & Industry Canada, *[besök](http://www.arlo.com/about/regulatory/) [https://www.arlo.com/sv\\_se/support](https://www.arlo.com/sv_se/support)*.

Se dokumentet om regelefterlevnad innan du ansluter strömförsörjningen.

#### NCC-varning

取得審驗證明之低功率射頻器材,非經核准,公司、商號或使用者均不得擅自變更頻率、加大功 率或變更原設計之特性及功能。低功率射頻器材之使用不得影響飛航安全及干擾合法通信;經發 現有干擾現象時,應立即停用,並改善至無干擾時方得繼續使用。前述合法通信,指依電信管理 法規定作業之無線電通信。低功率射頻器材須忍受合法通信或工業、科學及醫療用電波輻射性電 機設備之干擾。

為避免本器材影像畫面遭偷窺或擷取,本器材使用者應先修改預設密碼,並定期更新密碼。

この装置は、クラスB機器です。この装置は、住宅環境で使用することを目的 としていますが、この装置がラジオやテレビジョン受信機に近接して使用さ れると、受信障害を引き起こすことがあります。 取扱説明書に従って正しい取り扱いをして下さい。 VCCI ーB

*För att hitta den regulatoriska e-märkningen för din Arlo-produkt:*

1. Starta Arlo-appen eller logga in på my.arlo.com.

- 2. Från skärmen Produkter öppnar du sidan **Produktinställningar** för din Arlo-produkt.
	- A. I iOS och webbläsaren trycker du på ikonen **Inställningar** bredvid din Arlo-produkt.
	- B. På Android trycker du på menyikonen bredvid din Arlo-produkt och trycker sedan på **Produktinställningar**.
- 3. Tryck på **Produktinformation** > **Regulatorisk**.

**Obs!** Om Arlo-appen inte visar en regulatorisk undermeny för din Arlo-produkt har produkten ingen regulatorisk e-märkning, och du kan hitta all regulatorisk information på den fysiska etiketten som är placerad antingen vid basen, inuti batterifacket eller nära strömporten på Arlo-produkten.

FCC ID: 2APLE18300424 IC: 23815-18300424 CAN ICES-003(B)/NMB-003(B)